# Общество с Ограниченной ответственностью «БРЭЙН СИСТЕМС»

УТВЕРЖДАЮ

Генеральный директор ООО «БРЭЙН СИСТЕМС»

А. Н. Яковлев

«\_\_» \_\_\_\_\_\_\_\_\_\_\_ 2021 г.

# РУКОВОДСТВО ПО ЭКСПЛУАТАЦИИ МЕДИЦИНСКОЙ ИНФОРМАЦИОННОЙ СИСТЕМЫ МИС МЕДСФЕРА Модуль «Справочники»

Санкт-Петербург

*Инв.№ подл. Подп. и дата Взам. инв.№ Инв.№ дубл. Подп. и дата*

Взам. инв. №

Подп. и дата

Не.№ подл.

Подп. и дата

Инв. № дубл.

2021 г.

# **СОДЕРЖАНИЕ**

 $\ddot{a}$ 

 $\mathfrak{r}$ 

h

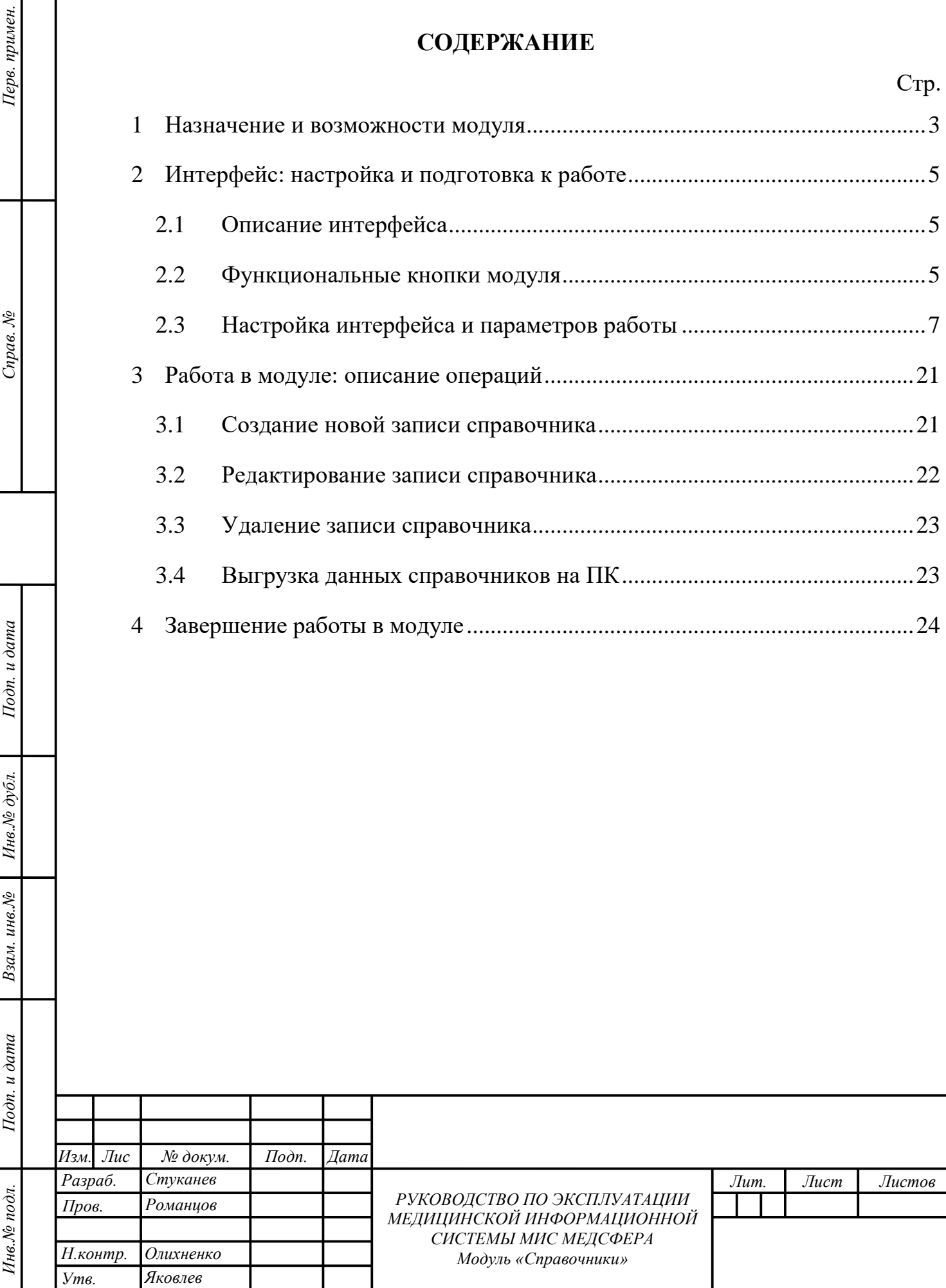

# **1 НАЗНАЧЕНИЕ И ВОЗМОЖНОСТИ МОДУЛЯ**

<span id="page-2-0"></span>Модуль «Справочники» предназначен для создания, пополнения, редактирования нормативно-справочной информации, используемой при работе в Системе. Создаваемые справочники составляют базу данных медицинского учреждения о его услугах, персонале, пациентах, контрактах, оборудовании и проч. От того, насколько всеобъемлюща информация, заложенная в справочники зависит быстрота работы Операторов (Пользователей), универсальность форм и вариативность позиций для выбора. Об актуальности и полноте данных в справочниках должен заботиться Администратор Системы.

Данные из справочников отображаются в различных формах модулей Системы. Вызвать данные справочника в графе формы можно нажатием на кнопку «Развернуть» или писав первые символы искомых данных в соответствующем поле. Справочник будет раскрыт автоматически [\(рисунок 1\)](#page-2-1). При этом, если Система верно «догадалась» о намерении Пользователя ввести значение и подсвечивает вариант синим, применить его можно нажав клавишу Tab или Enter на клавиатуре ПК [\(рисунок 1\)](#page-2-1).

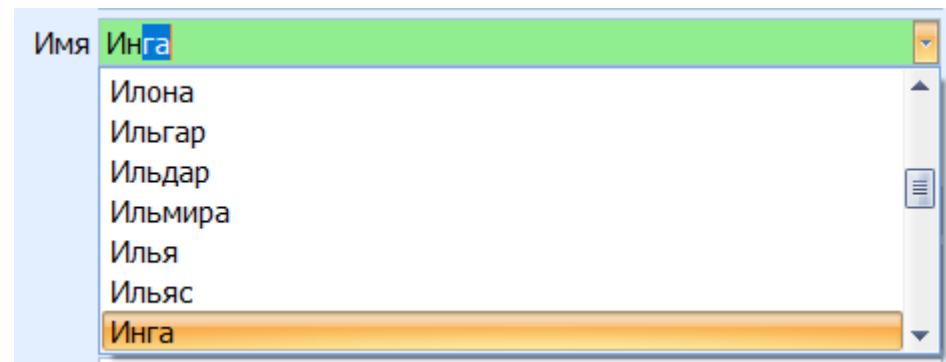

<span id="page-2-1"></span>*Рисунок 1. Автоматическое раскрытие справочника при заполнении поля и автозаполнение*

Функциональные возможности модуля позволяют:

*т*

Подп. и дата

Инв. № дубл.

Взам. инв. №

 $I$ одп. и дата

Інв. № подл.

создавать и настраивать справочники и отдельные данных в них;

 искать, просматривать и редактировать данные в существующих справочниках;

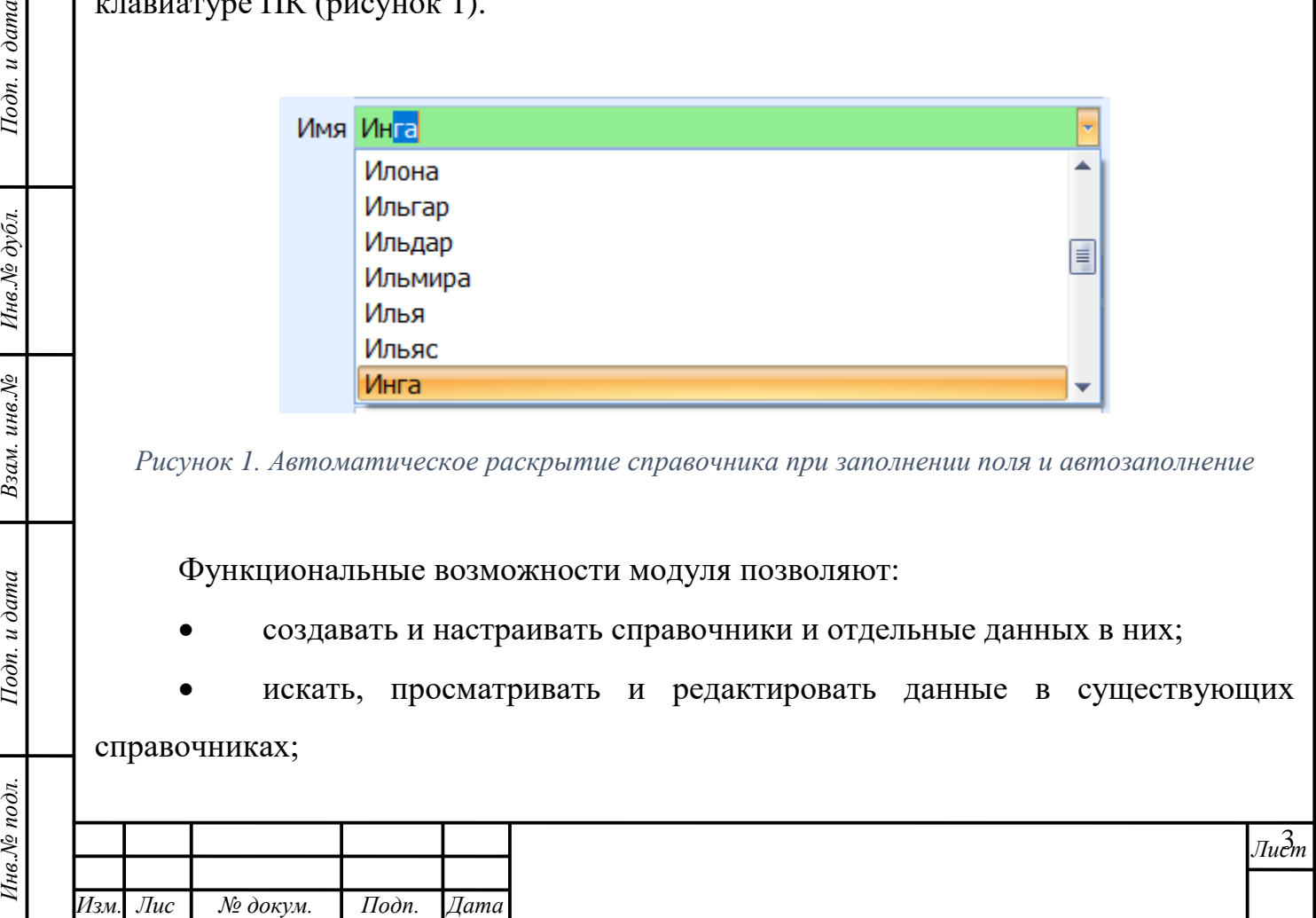

- удалять неактуальные данные и справочники;
- выгружать данные справочников на ПК в форматах xls и csv.

Для того, чтобы вызвать модуль «Справочники» необходимо нажать на соответствующую ему иконку на домашней странице программы [\(рисунок 2\)](#page-3-0).

**Внимание!** Пользователю доступны только те модули, к которым у соответствующей ему учётной записи настроен доступ.

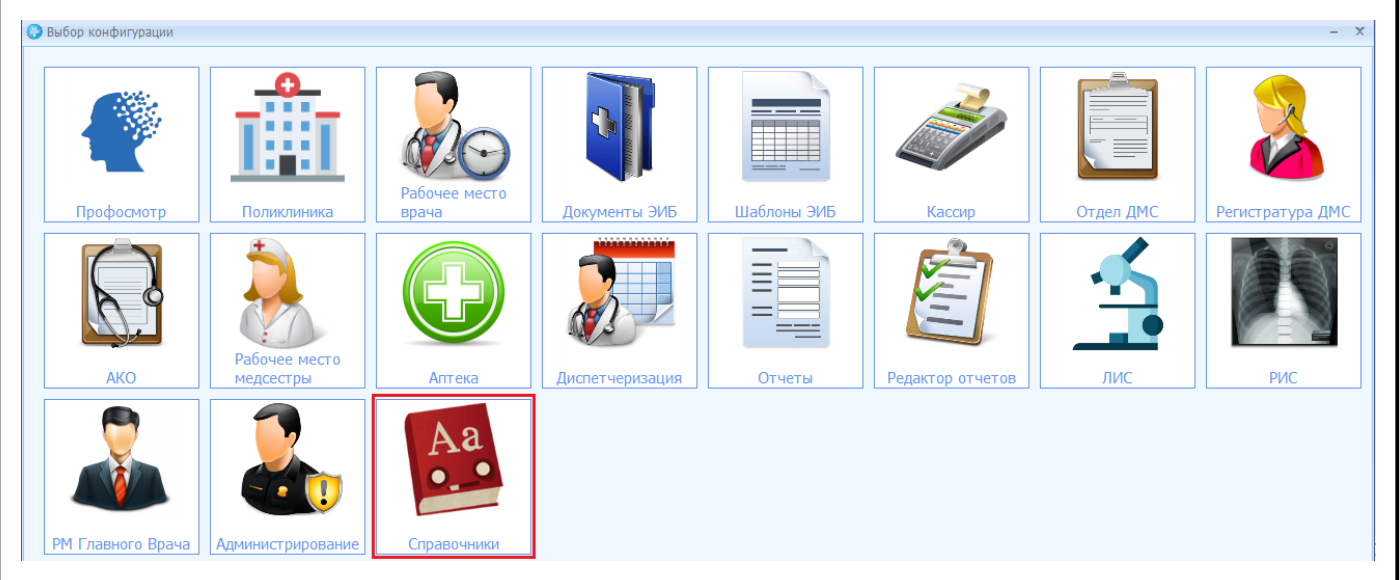

*Рисунок 2. Выбор модуля "Справочники"*

<span id="page-3-0"></span>Подп. и дата

Инв. № дубл.

Взам. инв. №

 $10$ ama

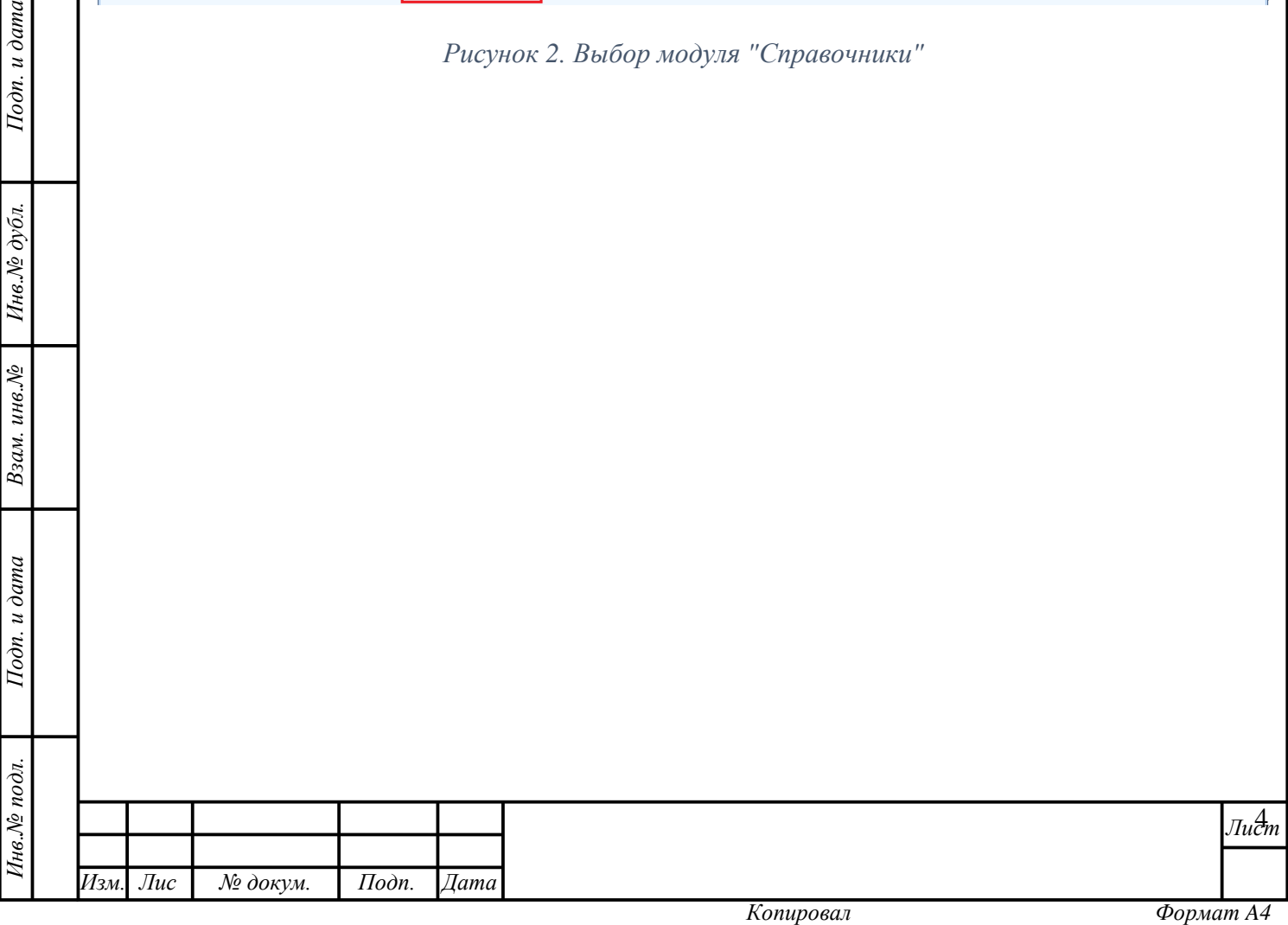

# <span id="page-4-0"></span>**2 ИНТЕРФЕЙС: НАСТРОЙКА И ПОДГОТОВКА К РАБОТЕ**

# <span id="page-4-1"></span>**2.1 Описание интерфейса**

Стартовая страница модуля «Справочники» имеет три области [\(рисунок 3\)](#page-4-3):

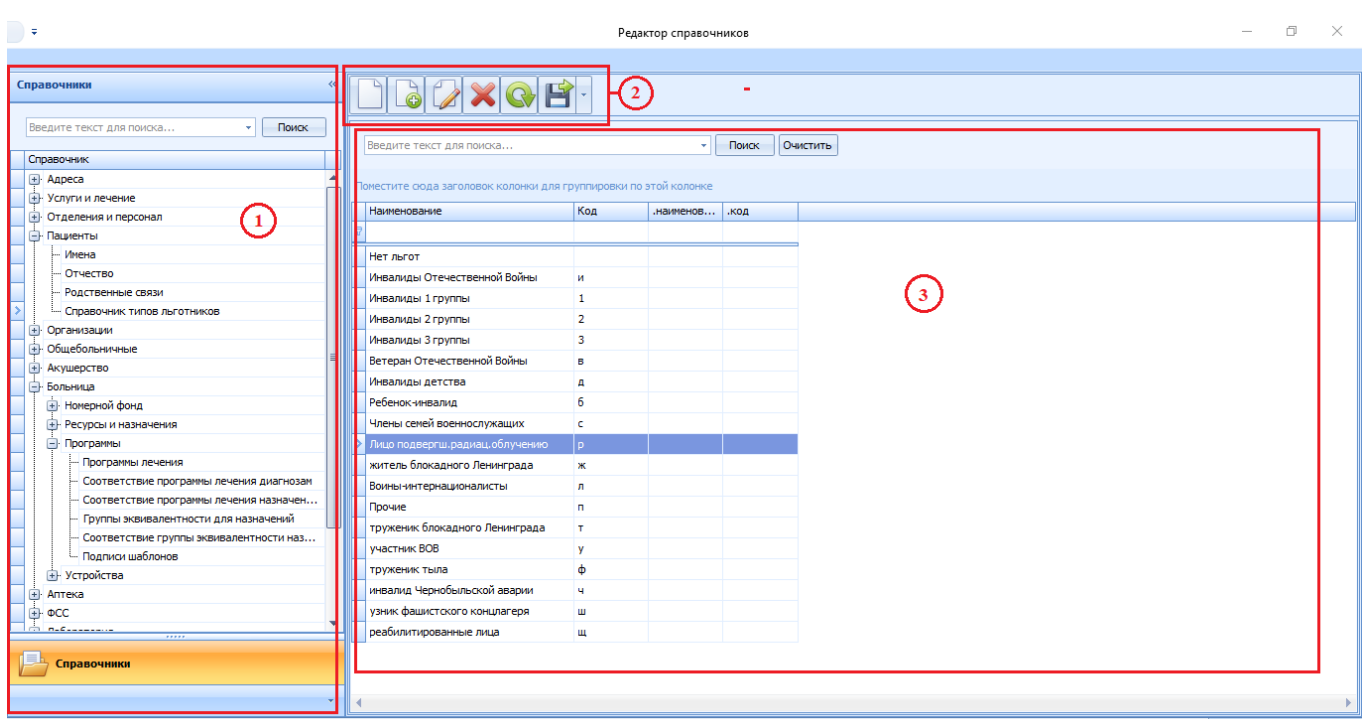

*Рисунок 3. Интерфейс модуля "Справочники"*

1. Область древа справочников со встроенной поисковой строкой;

2. Область функциональных кнопок;

3. Область отображения данных со встроенной поисковой строкой.

Поиск и выбор справочника (его элемента) производится в области 1. Результаты поиска отображаются в области отображения данных – 3. Настройка параметров происходит в отдельных формах. Для осуществления действий используются функциональные кнопки области 2.

# **2.2 Функциональные кнопки модуля**

*т*

<span id="page-4-3"></span>Подп. и дата

Инв.№ дубл.

Взам. инв. №

Подп. и дата

 $\partial$ n.

<span id="page-4-2"></span>**Рекомендация:** при наведении курсора мыши на функциональную кнопку её назначение будет показано во всплывающей подсказке.

В модуле «Справочники» работа осуществляется с помощью следующих функциональных кнопок: [\(таблица 1\)](#page-6-1).

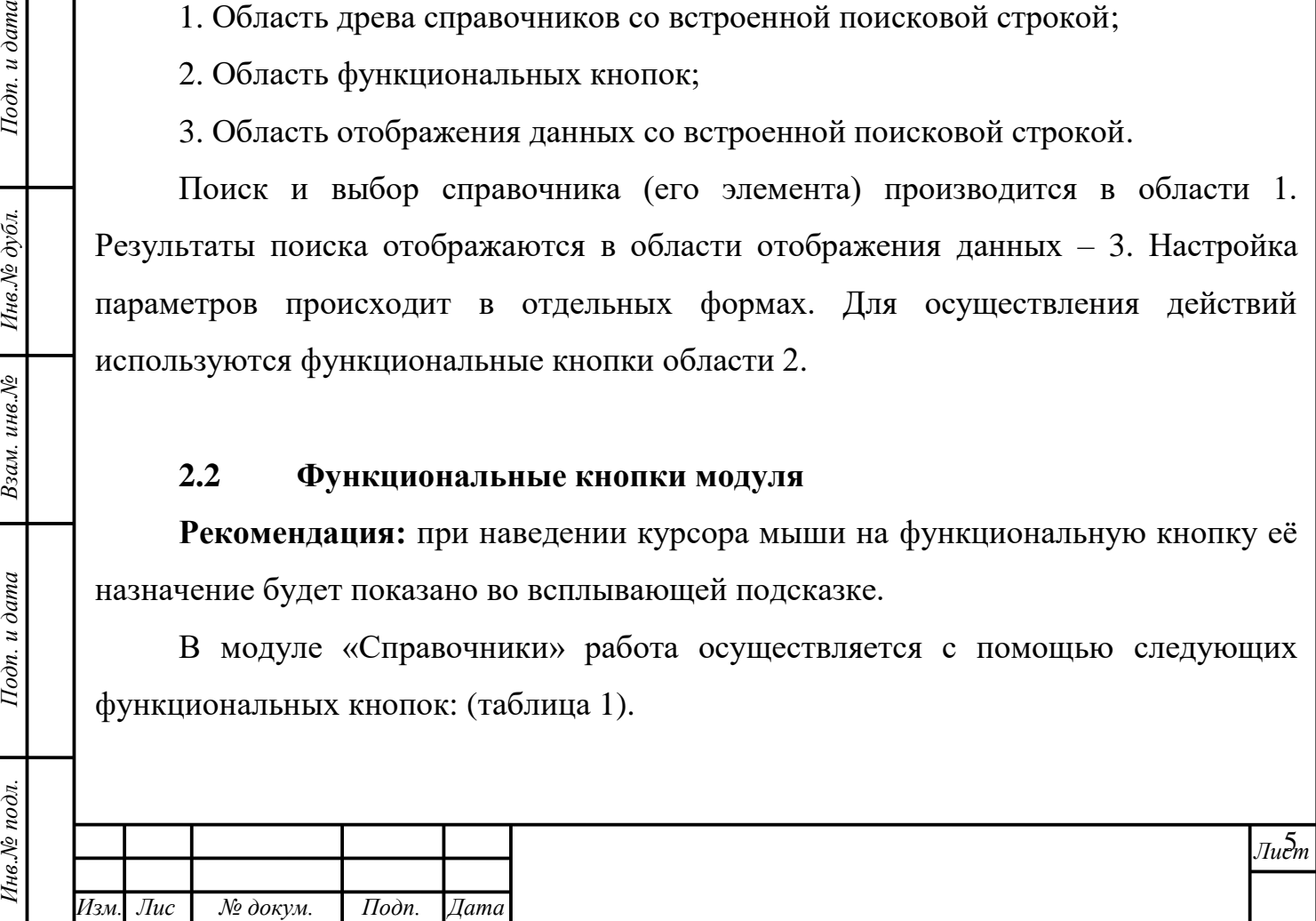

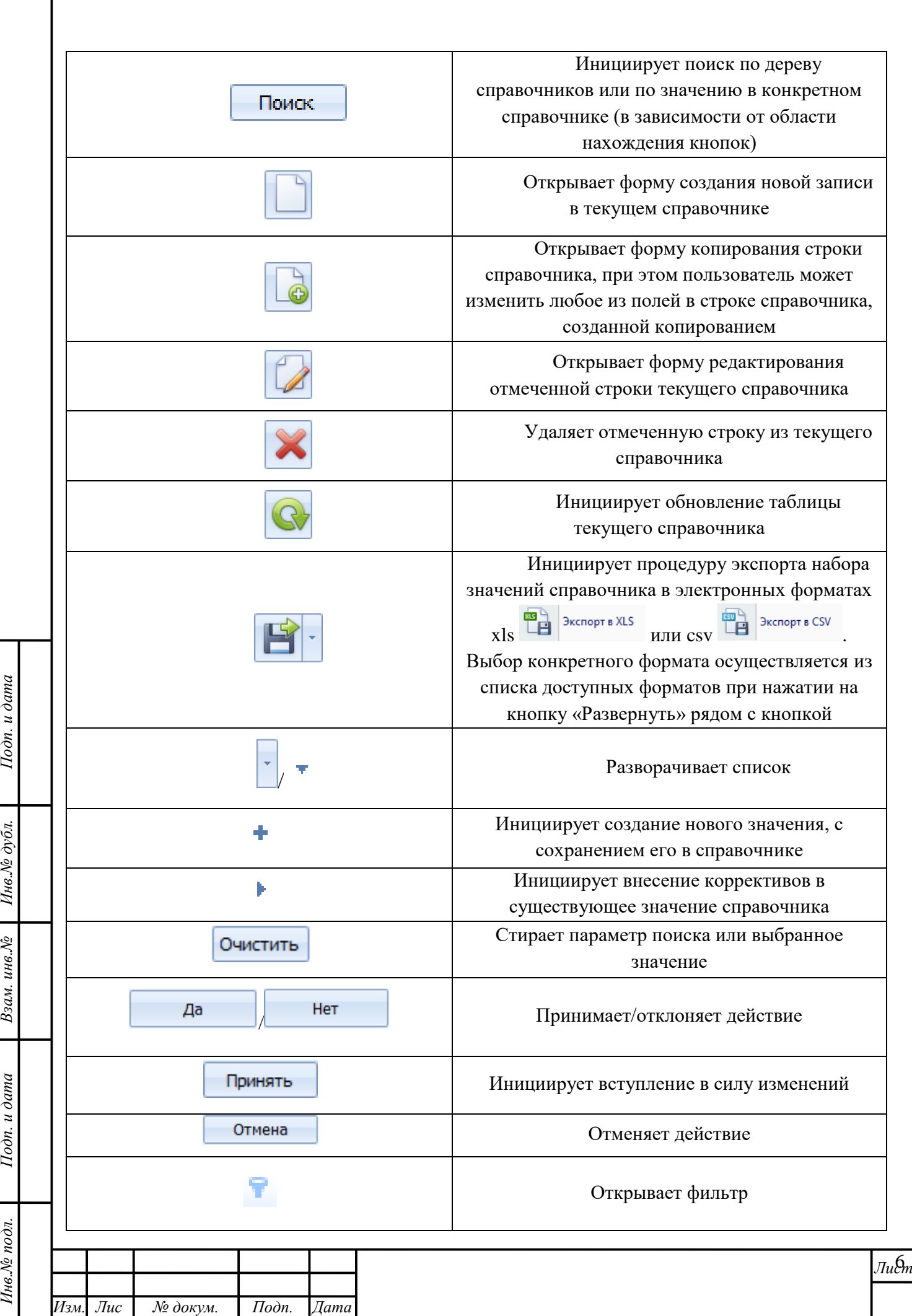

*т*

Г

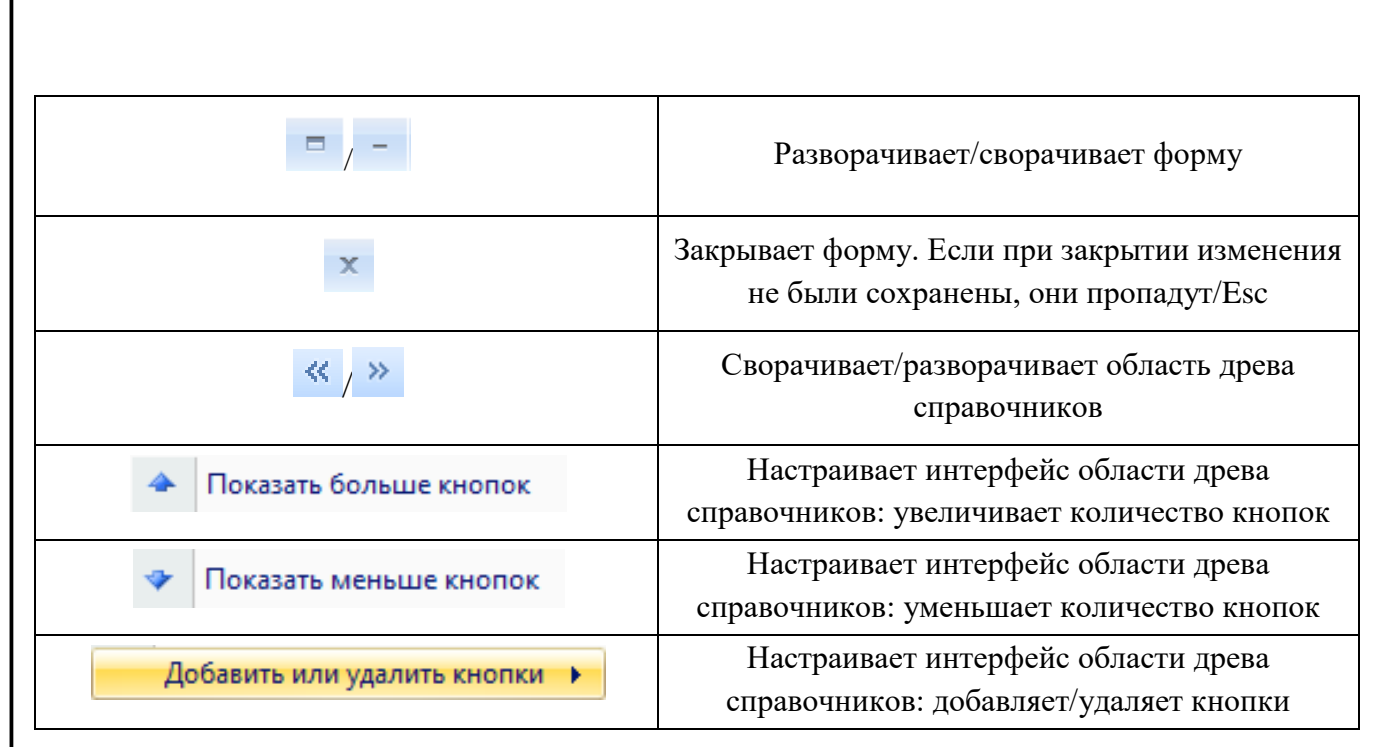

Таблица 1. Функциональные кнопки модуля "Справочники"

#### <span id="page-6-1"></span> $2.3$ Настройка интерфейса и параметров работы

<span id="page-6-0"></span>Внимание! Рекомендуется ознакомиться с данным разделом описания до начала работы, так как знание элементов управления поможет значительно упростить работу с интерфейсом, повысить удобство восприятия информации, минимизировать ошибки в работе и, как следствие, сократить время на их исправление.

В модуле «Справочники» действуют следующие механизмы работы с данными.

#### Чек-бокс

В некоторых формах и областях программы используется такой элемент графического пользовательского интерфейса, как чекбокс V (от англ. «check box» – «отметка в коробке», иными словами, «галочка»). Чекбокс позволяет Пользователю управлять параметром с двумя состояниями:  $\Box$  - включено и  $\Box$  - отключено.  $(pncyHOK 4)$ .

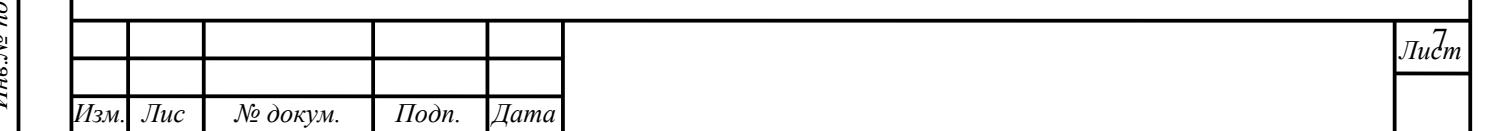

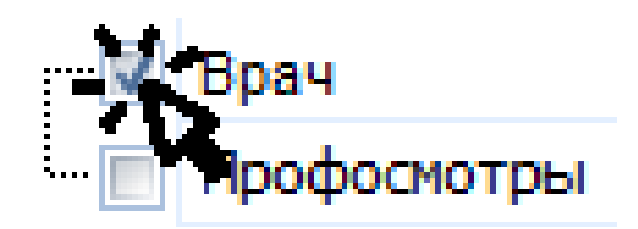

*Рисунок 4. Установка чекбокса*

<span id="page-7-0"></span>Для активации состояния «включено» Пользователю необходимо левой кнопкой мыши единожды нажать на клеточку чекбокса, относящуюся к параметру. После этого в ней появится «галочка». Для смены параметра «включено» на «выключено» следует повторить действие, «галочка» исчезнет.

Интерфейс области древа справочников можно скрыть на время работы с искомым справочником [\(рисунок 5\)](#page-7-1). Для этого необходимо нажать кнопку «Свернуть» **«** в верхнем правом углу соответствующей области. Вернуть область можно нажатием на кнопку «Развернуть» , которая появится на месте кнопки «Свернуть».

Подп. и дата

Инв.№ дубл.

Взам. инв. №

Подп. и дата

<span id="page-7-1"></span>Інв. № подл.

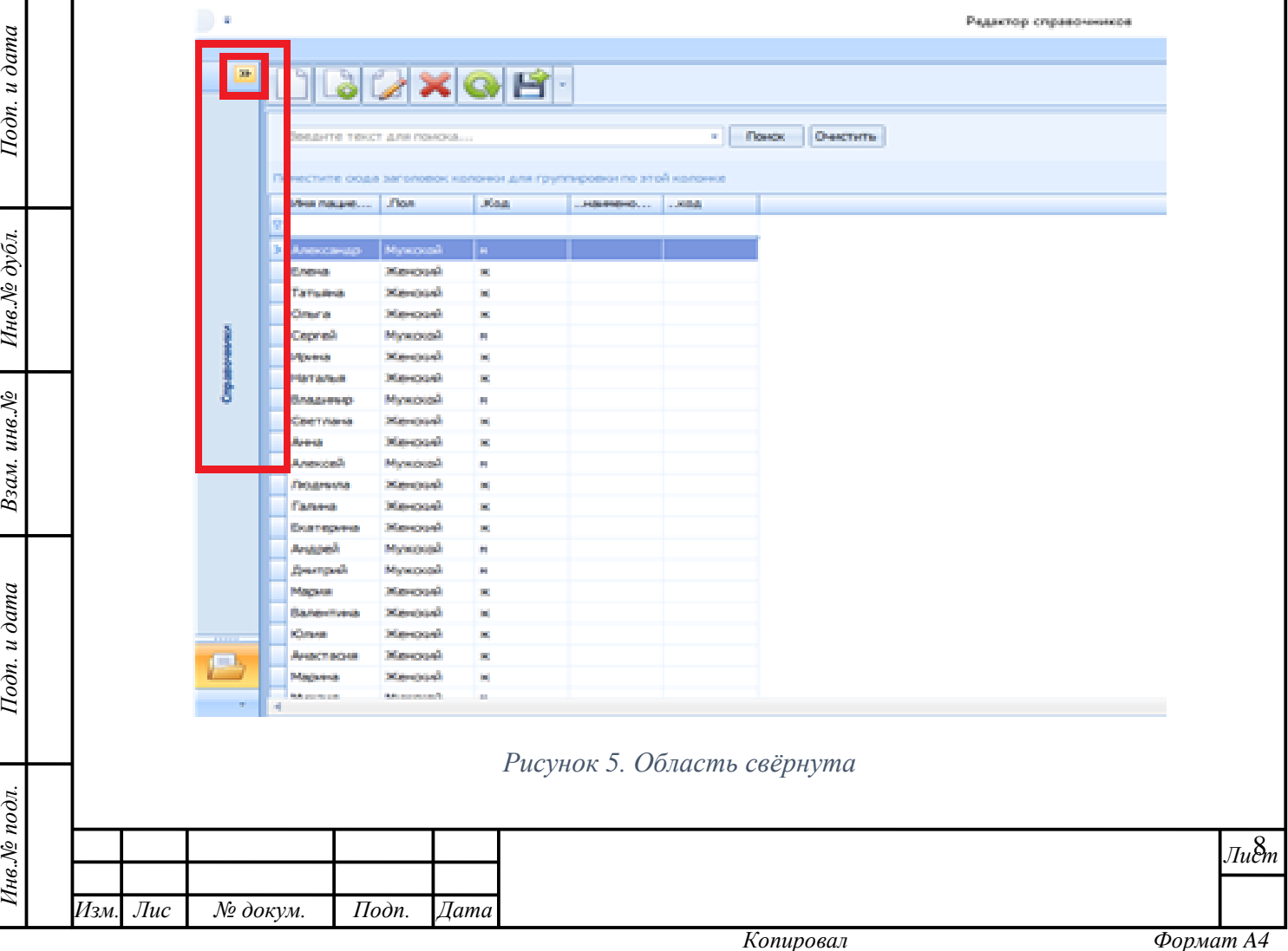

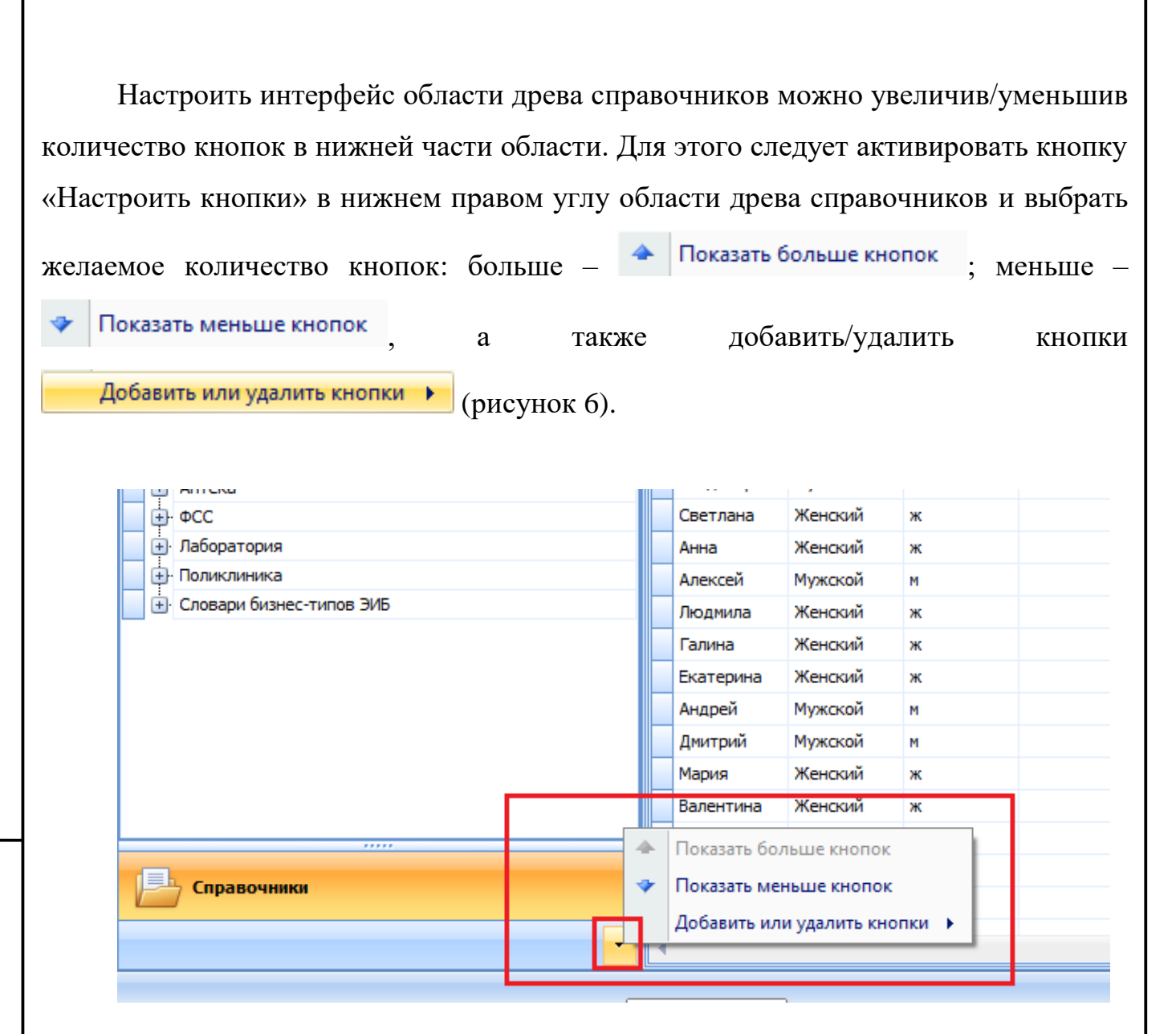

*Рисунок 6. Настройка интерфейса области: количество кнопок*

#### **Ввод данных. Работа со справочниками**

*т*

Подп. и дата

<span id="page-8-0"></span>Инв. № дубл.

Взам. инв. №

Тодп. и дата

Инв.№ подл.

Ввод данных в формы программы производится с использованием клавиатуры ПК, мыши, а также, средств автоматизации (сканера штрих- и QRкодов, кардридера). Вводить данные можно на кириллице, без учёта регистра. Достоверность вводимых данных желательно сверять с оригиналами/нотариально заверенными копиями документов, предъявляемыми пациентами/договоров и др. юридически значимых документов.

Активация кнопок, полей и ячеек форм производится одинарным/двойным нажатием левой кнопки мыши. Функционал Системы, активируемый нажатием

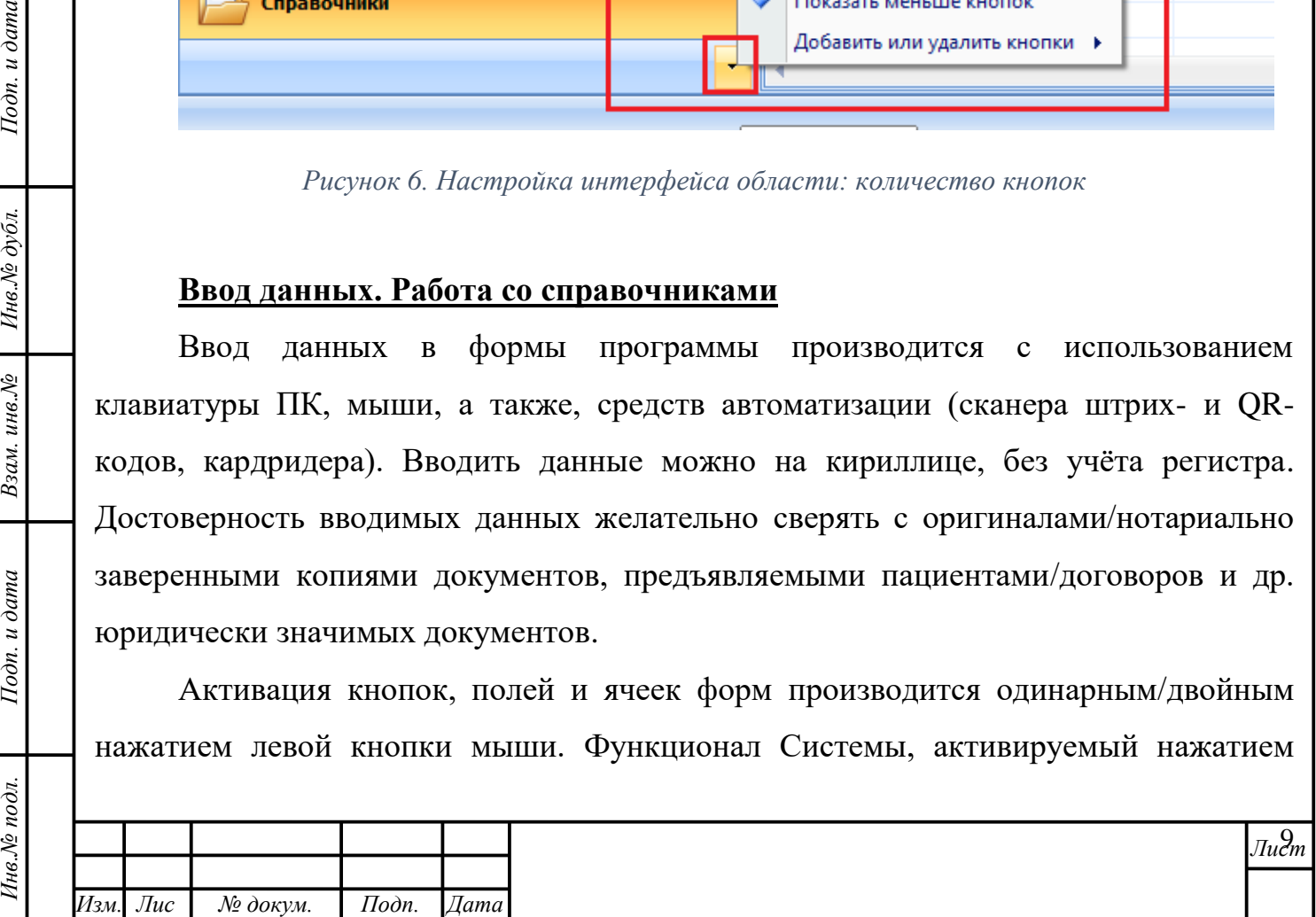

правой кнопки мыши в программе используется редко. В тех разделах и формах, где это правило не выполняется, функционал правой кнопки мыши описан отдельно.

Для ввода данных в поля, в которых предусмотрено автозаполнение из справочников (рисунок 7), пользователь может просто начать вводить текст. При этом справочник активируется, с введением каждого нового символа запроса значения в нём будут отфильтрованы. Как следствие, Пользователю будут предложены только те варианты, которые соответствуют введённым данным.

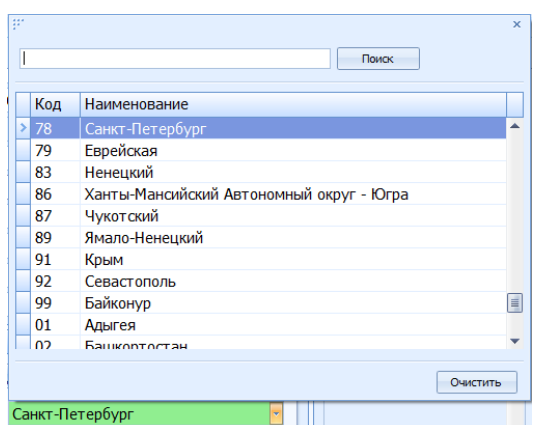

Рисунок 7. Пример справочника

в поле «Регион» необходимо установить значение «Санкт-Пример: Петербург». Для этого необходимо начать вводить текст «Сан...». Справочник предложит единственный подходящий вариант - значение «Санкт-Петербург».

Если после ввода данных Система выдаёт несколько вариантов, Пользователь может:

a) продолжить вводить данные, пока в справочнике не останется единственный вариант, затем подтвердить выбор нажатием клавиши Enter или нажатием левой кнопки мыши на строке искомого варианта;

выбрать искомый вариант, пролистав остальные варианты клавишей  $\sigma$ «вниз», подтвердить выбор;

выбрать нужный вариант с помощью мыши.  $B)$ 

<span id="page-9-0"></span>Подп. и дата

Инв. № дубл.

Взам. инв. №

Подп. и дата

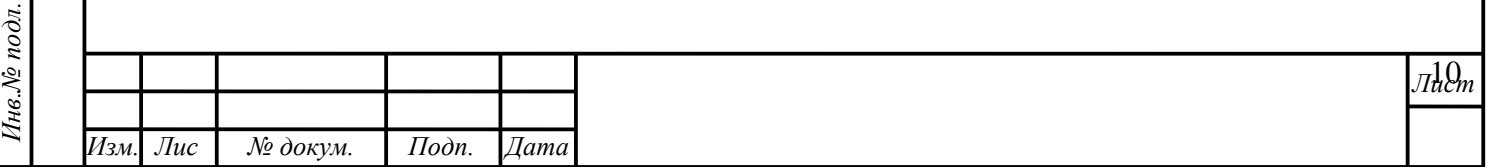

Копировал

Как правило, в справочнике заведено несколько колонок информации. При вводе данных можно вводить значения из любой колонки, справочник будет применять многомерную фильтрацию и предложит выбрать связанный результат.

*Пример*: для ввода региона «Санкт-Петербург», Пользователь может начать вводить вербальное наименование города «Санкт…», а может – числовой код региона «78».

**Внимание!** При выборе результата, содержащего данные в нескольких колонках, важно проверить соответствие данных запросу в каждой из них.

*Пример*: справочник «Улица» содержит комбинацию данных, состоящую из типа улицы, наименования и города. На введение наименования «Коммунаров» справочник выдаёт семь результатов, полностью удовлетворяющих запросу по наименованию, однако, один из них не соответствует по типу улицы, и четыре – по городу. И даже после вычисления несоответствующих вариантов остаётся два, в которых соответствие по трём колонкам данных полное, за исключением значения, заключённого в скобки [\(рисунок 8\)](#page-10-0).

| <b>NER8</b>     | na:<br>$\mathbf{x}$                                      |  |
|-----------------|----------------------------------------------------------|--|
|                 | Поиск<br>коммунаров                                      |  |
|                 |                                                          |  |
|                 | Тип ул<br>Название улицы<br>Название города              |  |
|                 | Коммунаров ул.<br>пос. Петро-Славянка (-)<br>улица       |  |
| er <sub>0</sub> | г. Сестрорецк (-)<br>Коммунаров ул.<br>улица             |  |
|                 | г. Санкт-Петербург (Горелово)<br>Коммунаров ул.<br>улица |  |
|                 | г. Санкт-Петербург (Ольгино)<br>Коммунаров ул.<br>улица  |  |
|                 | г. Санкт-Петербург (-)<br>Коммунаров пл.<br>площадь      |  |
|                 | г.Пушкин (-)<br>Коммунаров ул.<br>улица                  |  |
|                 | г. Павловск (-)<br>Коммунаров ул.<br>улица               |  |
|                 |                                                          |  |
|                 |                                                          |  |
| Адрес реги      |                                                          |  |
|                 |                                                          |  |
| Страна РО       |                                                          |  |
|                 |                                                          |  |
|                 |                                                          |  |
| Дом             | Очистить                                                 |  |
| Улица           | ГВыберите значение]                                      |  |
|                 |                                                          |  |

*Рисунок 8. Комбинации данных с запросом «Коммунаров»*

#### **Фильтрация и группировка данных**

Подп. и дата

Инв. № дубл.

<span id="page-10-0"></span>Взам. инв. №

Подп. и дата

Инв.№ подл.

В любой табличной форме модуля для облегчения поиска искомых данных реализована возможность применения группировки и фильтрации к данным, содержащимся в каждой из колонок.

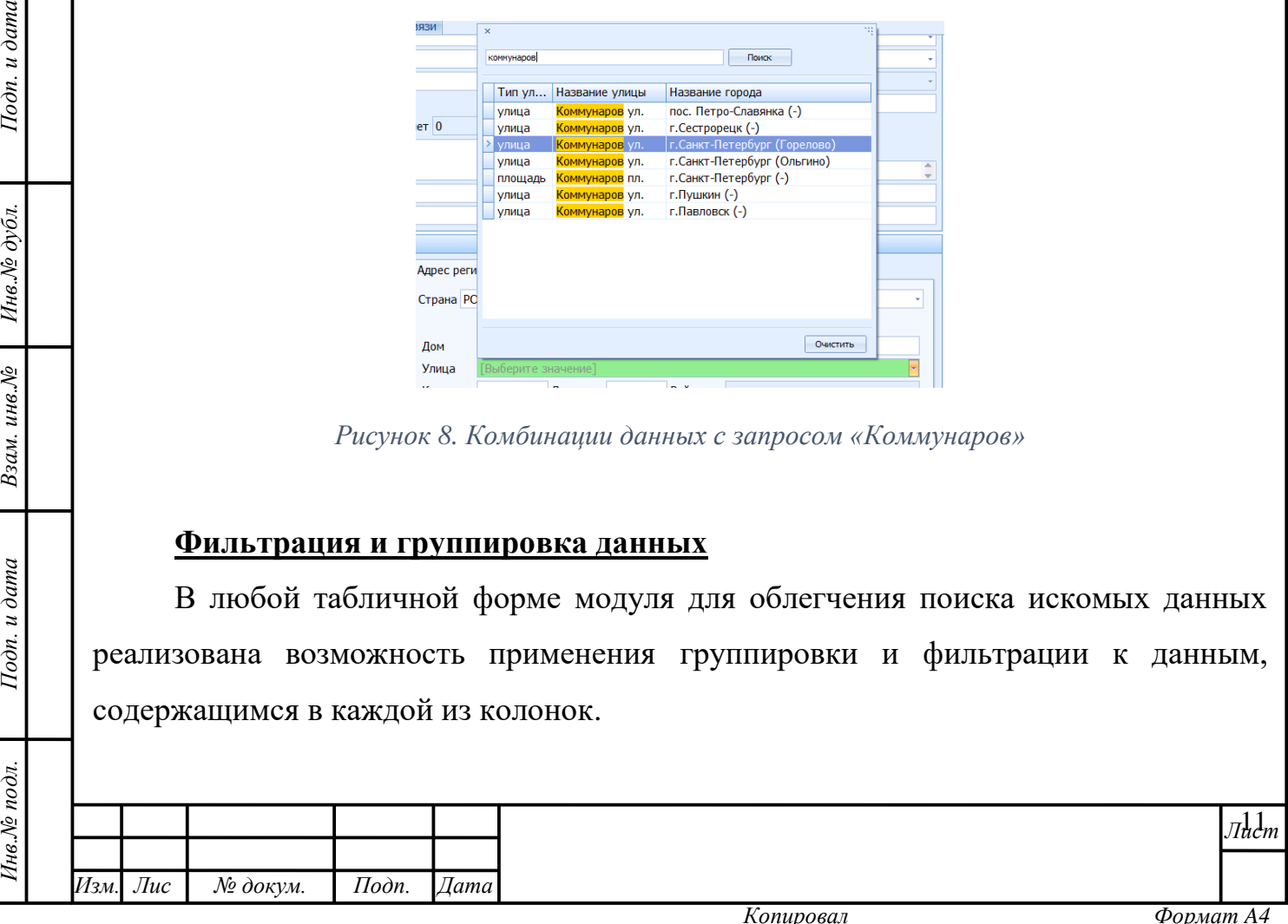

Для группировки данных таблицы по столбцу заголовок столбца необходимо перетащить в область группировки, находящуюся между строкой поиска и табличным листом со значениями [\(рисунок 9\)](#page-11-0). После этого данные таблицы будут сгруппированы по заданному признаку.

|                                                                    |  |     | Поиск по номеру документа |                 |                   |  |  |  |  |  |       |  |                            |  |
|--------------------------------------------------------------------|--|-----|---------------------------|-----------------|-------------------|--|--|--|--|--|-------|--|----------------------------|--|
| Номер документа: 1203                                              |  |     |                           |                 |                   |  |  |  |  |  | Поиск |  |                            |  |
| pather name ce<br>Поместите сюда заголовок колонки для группировки |  |     |                           |                 |                   |  |  |  |  |  |       |  |                            |  |
|                                                                    |  | fir | path                      |                 |                   |  |  |  |  |  |       |  | wo   ph   ad     is_parent |  |
|                                                                    |  |     | Ан   Конст                | <b>Security</b> |                   |  |  |  |  |  |       |  | е                          |  |
|                                                                    |  |     | Дм Юрье                   |                 | and has been been |  |  |  |  |  |       |  |                            |  |
|                                                                    |  |     | Ок Алекс                  |                 |                   |  |  |  |  |  |       |  |                            |  |

*Рисунок 9. Группировка по столбцу "Отчество"*

<span id="page-11-0"></span>Для того, чтобы отфильтровать данные столбца необходимо нажать на значок «Фильтр» •, относящийся к названию того столбца, для которого необходимо создать фильтр и выбрать параметр фильтрации [\(рисунок 10\)](#page-12-0). После этого данные будут отфильтрованы и в таблице отобразятся лишь те, что отвечают условиям фильтрации. Вместе с этим, в нижнем левом углу области отображения данных появится отметка о применённом фильтре. Управление фильтрами можно продолжить обратившись к «Конструктору фильтров» в нижнем правом углу области.

Подп. и дата

Инв.№ дубл.

Взам. инв. №

Подп. и дата

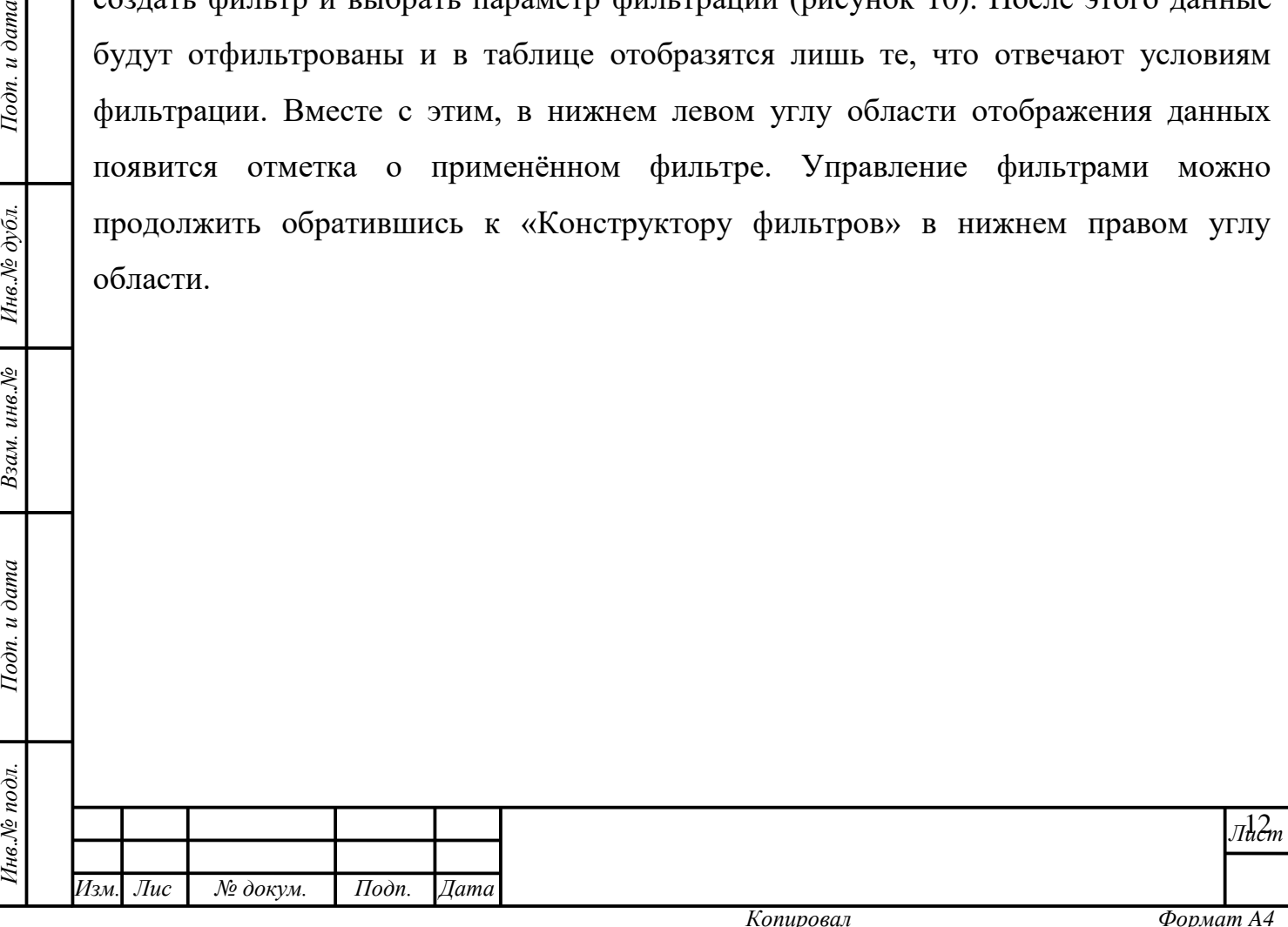

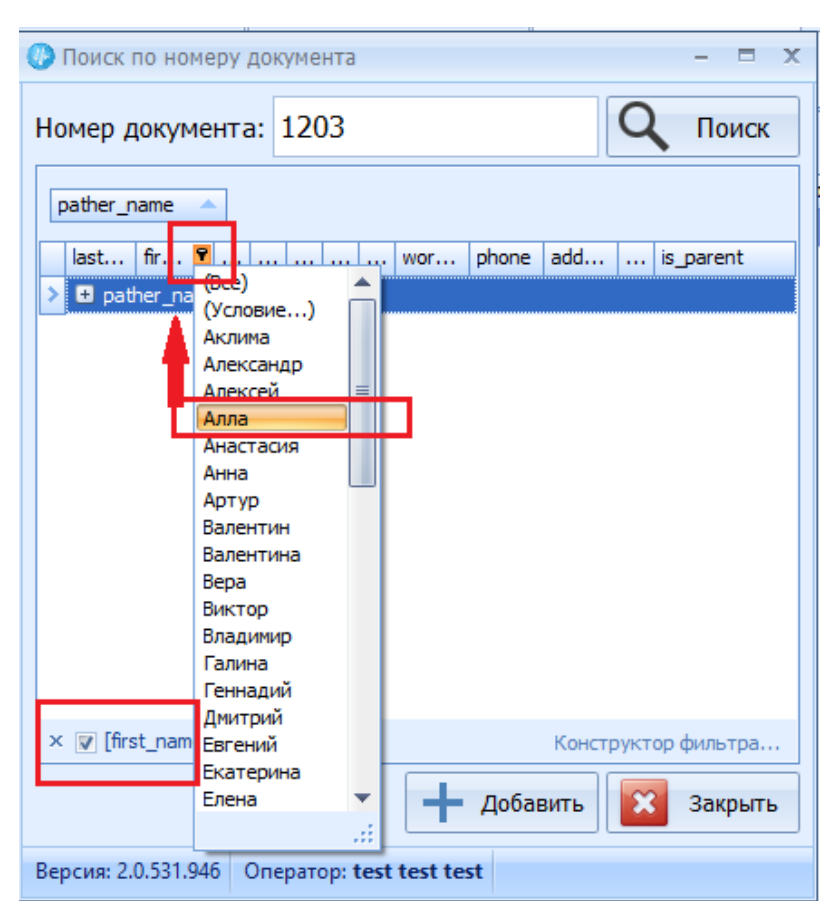

*Рисунок 10. Фильтрация данных по признаку "Алла"*

<span id="page-12-1"></span><span id="page-12-0"></span>Нажатие на ссылку инициирует создание фильтра с использованием одной из четырёх логических операторов «И», «ИЛИ», «НЕ И», «НЕ ИЛИ». После нажатия на оператор «И», установленный по умолчанию, откроется список остальных логических операторов для выбора [\(рисунок 11\)](#page-12-1).

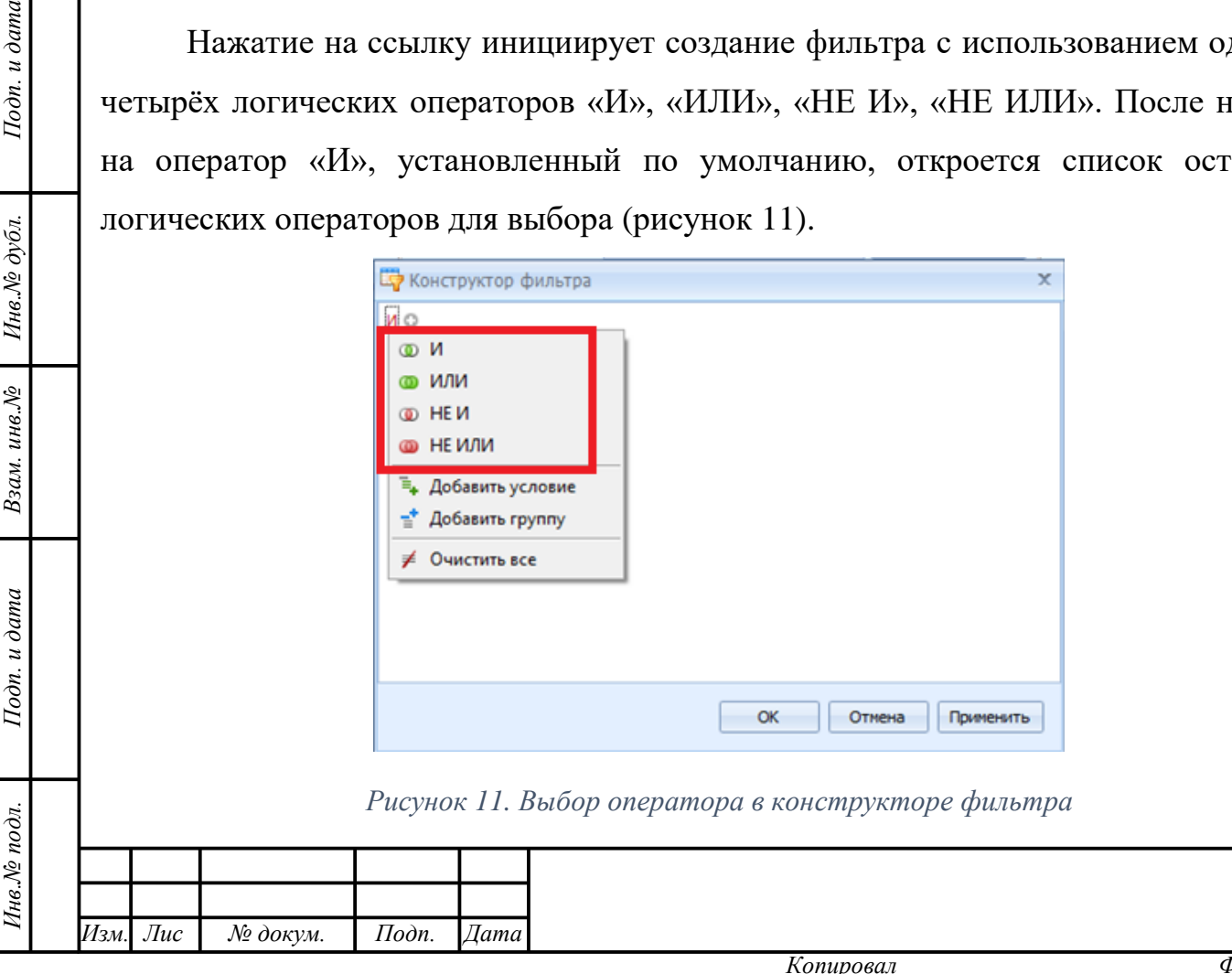

Подп. и дата

13 *Лист*

Фильтрация возможна по ряду параметров (рисунок 12). Их выбор зависит от потребностей Пользователя фильтровать по столбцу, а также, включать или исключать условия.

Внимание! В каждом конкретном поле формы модуля параметры фильтрации будут свои. Описанный алгоритм настройки фильтра, представленный на рисунках данного пункта Руководства пользователя, универсален для действий с фильтром любой из форм, но данные, запечатлённые на рисунках, отражают частный случай работы  $\mathbf{c}$ фильтрами. Пользователю, при работе  $\mathbf{c}$ фильтрами, стоит ориентироваться на общие правила их настройки, описанные ниже.

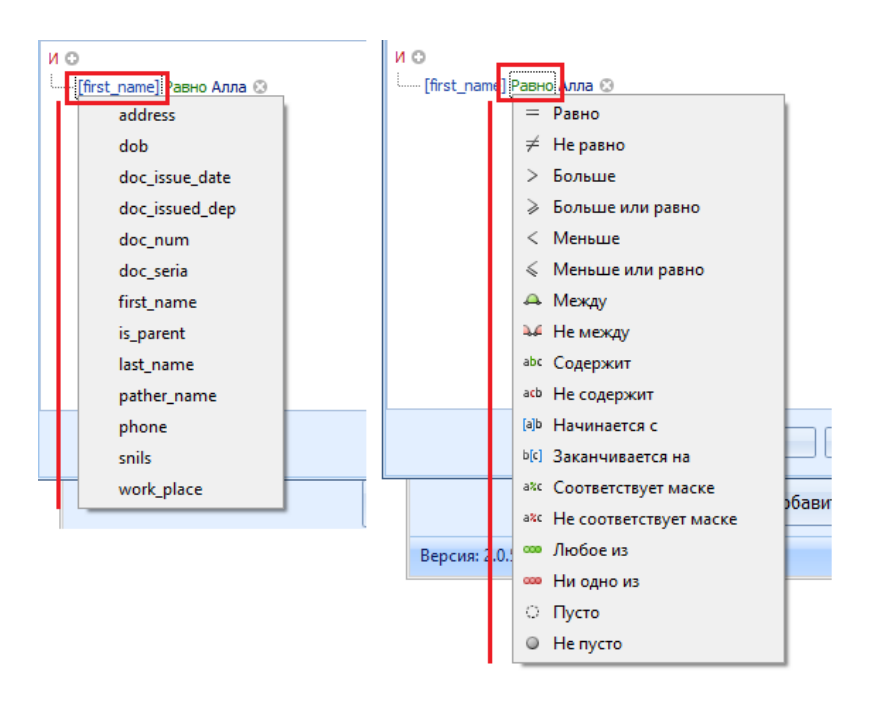

Подп. и дата

<span id="page-13-0"></span>Инв. Ле дубл.

ам. инв. $N<sup>2</sup>$ 

Рисунок 12. Набор условий фильтрации

После определения параметра фильтрации необходимо вручную ввести условие (рисунок 13).

<span id="page-13-1"></span>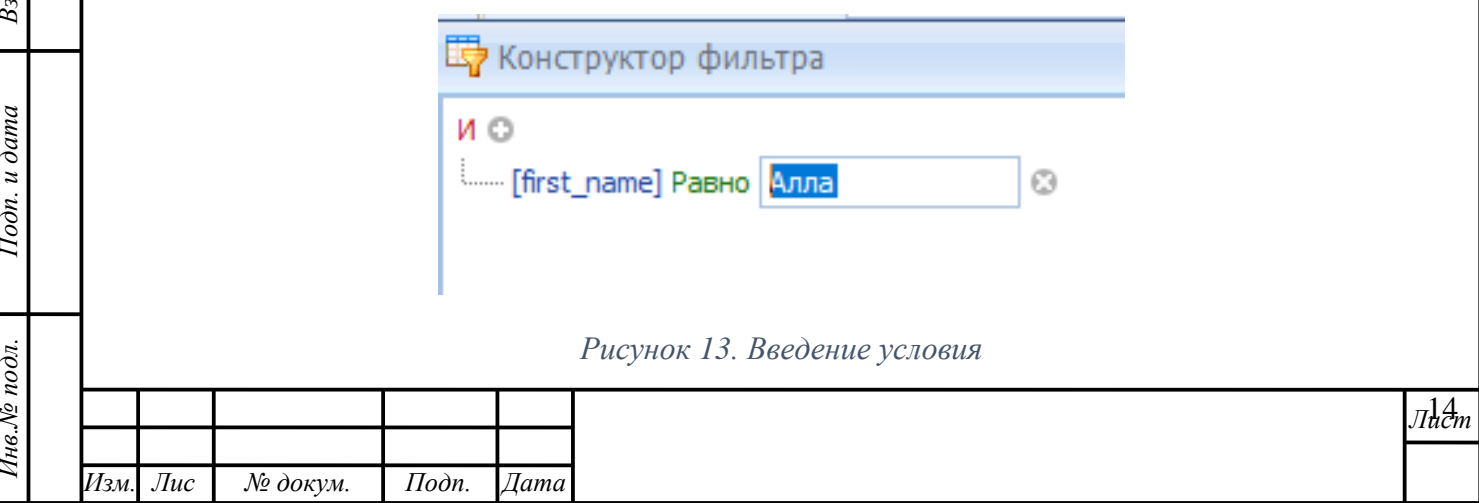

Критерии фильтрации обычно состоят из двух или более простых условий фильтрации, объединённых логическими операторами:

**«И»** позволяет фильтровать данные по истинности всех указанных условий. В данном случае в поле условий вводится текст, который будет считаться условием для признания истинности значений, совпадающих с ним даже частично.

**«ИЛИ»** позволяет фильтровать данные по истинности одного из указанных условий. В данном случае в параметрах вводится текст, который будет считаться одним из условий для признания истинности значений, совпадающих с ним даже частично.

**«НЕ И»** позволяет исключить из фильтра данные по истинности всех указанных условий. В данном случае в параметрах вводится текст, который будет считаться условием для исключения значений, совпадающих с ним даже частично.

**Функция «НЕ ИЛИ»** позволяет исключить из фильтра данные по истинности одного из указанных условий. В данном случае в параметрах вводится текст, который будет считаться одним из условий для исключения значений, совпадающих с ним даже частично.

Операторы и параметры фильтрации можно комбинировать, а условия менять. Иерархия условий будет выстраиваться последовательно. Пользователю следует следить за тем, куда он добавляет условия или группу условий: в «корень» или в «ветви» иерархии [\(рисунок 14\)](#page-14-0).

Е Конструктор фильтра иc •[first\_name] Равно Алла ☺ [address] Начинается с Кораблестроителей @ •или ⊙ <del>■</del>[snils] Πγςτο © • [dob] Меньше или равно 02.06.2021 © [doc\_issued\_dep] Больше или равно 7 @ *Рисунок 14. ИерархияИзм. Лис № докум. Подп. Дата*

*Инв.№ подл. Подп. и дата Взам. инв.№ Инв.№ дубл. Подп. и дата*

Взам. инв. №

 $I$ одп. и дата

<span id="page-14-0"></span>Инв.№ подл.

Подп. и дата

Инв. № дубл.

*т*

15 *Лист*

Чтобы добавить параметры фильтрации в выбранную функцию нужно нажать на кнопку рядом с ней. В появившейся строке необходимо задать нужные значения. Если возникает необходимость добавить в эту же функцию дополнительные условия, следует ещё раз нажать на указанную кнопку.

Добавление условия в существующую функцию также возможно осуществить нажатием левой кнопки мыши на наименование функции с дальнейшим выбором кнопки «Добавить условие» [\(рисунок 15\)](#page-15-0).

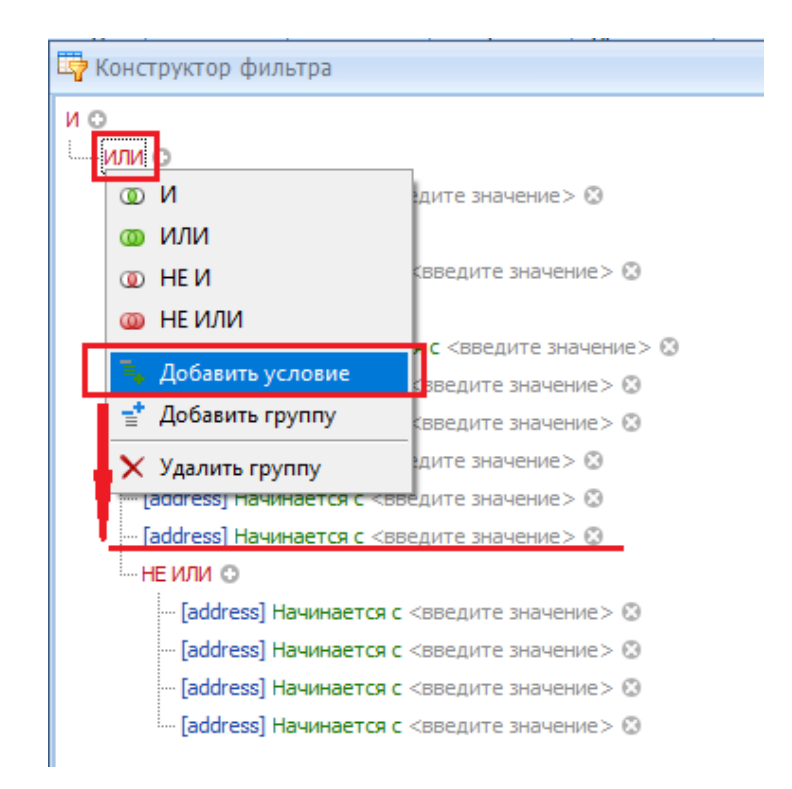

Подп. и дата

<span id="page-15-0"></span>Инв. Ле дубл.

Взам. инв. №

Тодп. и дата

од.

*Рисунок 15. Кнопка «Добавить условие»*

Если Пользователь желает изменить функцию, то необходимо нажать левой кнопкой мыши по этой функции. В открывшемся окне выбрать другую функцию.

Чтобы добавить к уже имеющейся функции другую, Пользователю необходимо нажатием левой кнопки мыши вызвать окно выбора функций и иных действий, и нажать кнопку «Добавить группу» [\(рисунок 16\)](#page-16-0). Она попадёт в древо основной функции.

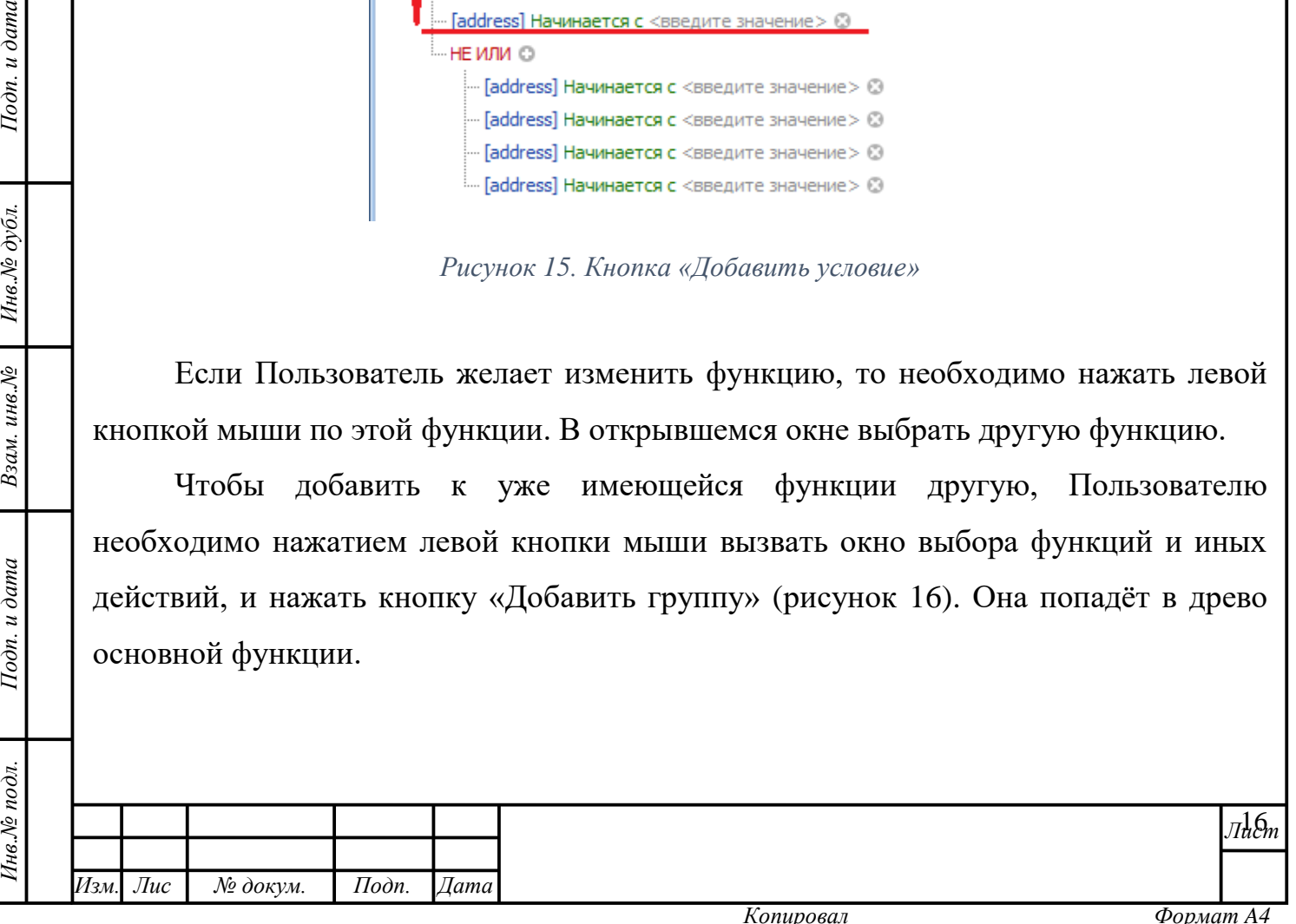

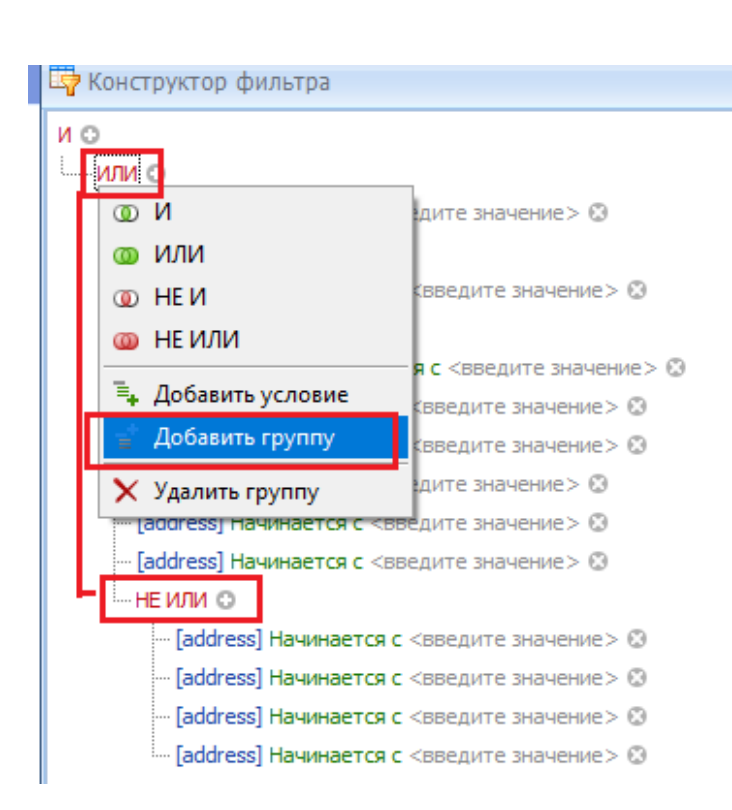

*Рисунок 16. Кнопка «Добавить группу»*

<span id="page-16-0"></span>Удалить функцию со всеми её параметрами возможно следующим образом: выбрать искомую функцию, левой кнопкой мыши вызвать окно выбора функций и иных действий и нажать кнопку «Удалить» [\(рисунок 17\)](#page-16-1).

Подп. и дата

Инв. Ле дубл.

<span id="page-16-1"></span>Взам. инв. №

Подп. и дата

1нв.№ подл.

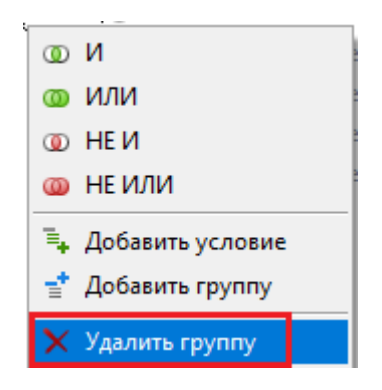

*Рисунок 17. Кнопка «Удалить»*

Удалить строку условия фильтрации внутри функции возможно нажатием кнопки , расположенной справа от соответствующей строки.

После того, как все фильтры будут построены необходимо подтвердить выбор нажатием кнопки подтверждения, или отменить применение фильтра [\(рисунок 18\)](#page-17-0).

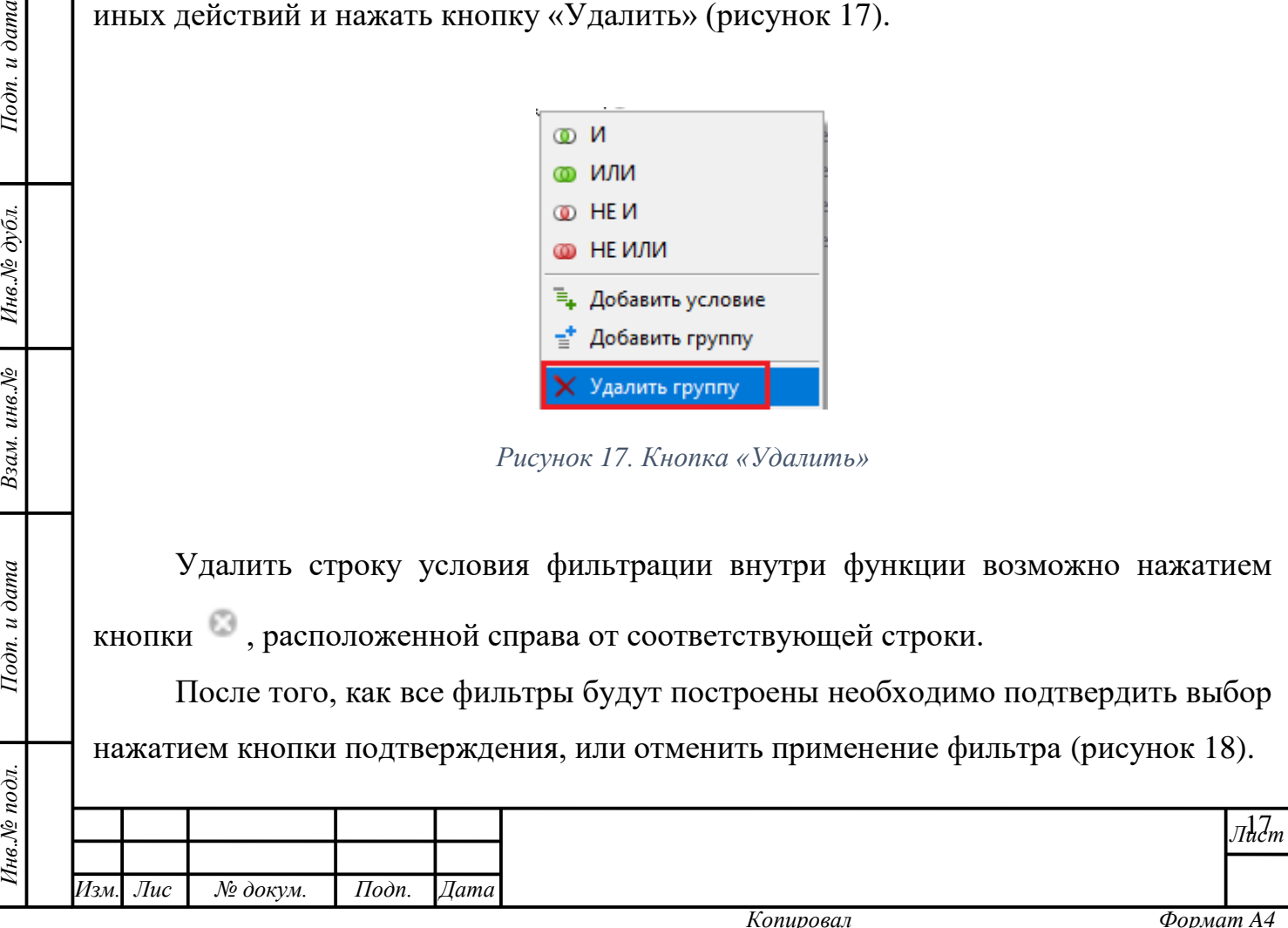

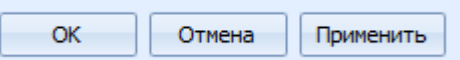

#### *Рисунок 18. Кнопки подтверждения/отмены*

<span id="page-17-0"></span>После применения фильтра данные в области значений будут обновлены. Данные фильтра сохранятся и будут отражены в строке в нижнем левом углу рабочей области. Применение фильтра можно отменить без его удаления. Для этого необходимо снять галочку рядом с данными фильтра. Применённый фильтр можно удалить полностью, нажав на соответствующую кнопку [\(рисунок 19\)](#page-17-1).

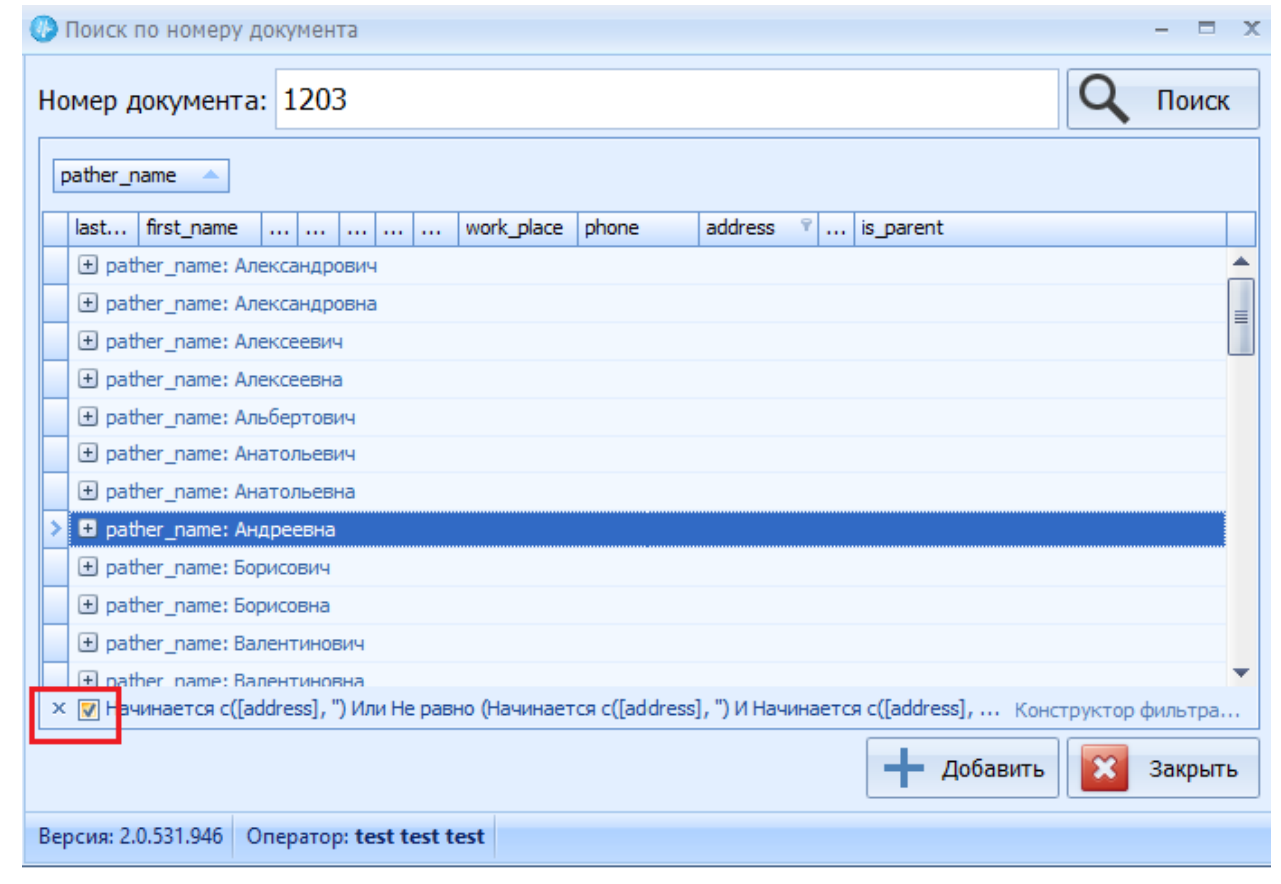

*Рисунок 19. Удаление/отмена применения фильтра*

### **Перемещение столбцов**

 $I$ lo $\partial n$ .  $u$   $\partial$ ama

Инв. № дубл.

<span id="page-17-1"></span>Взам. инв. №

Подп. и дата

Для удобства работы с данными, столбцы в табличных формах можно менять местами. Для перемещения столбца необходимо зажать его заголовок левой кнопкой мыши и перетащить в нужное место [\(рисунок 20\)](#page-18-0).

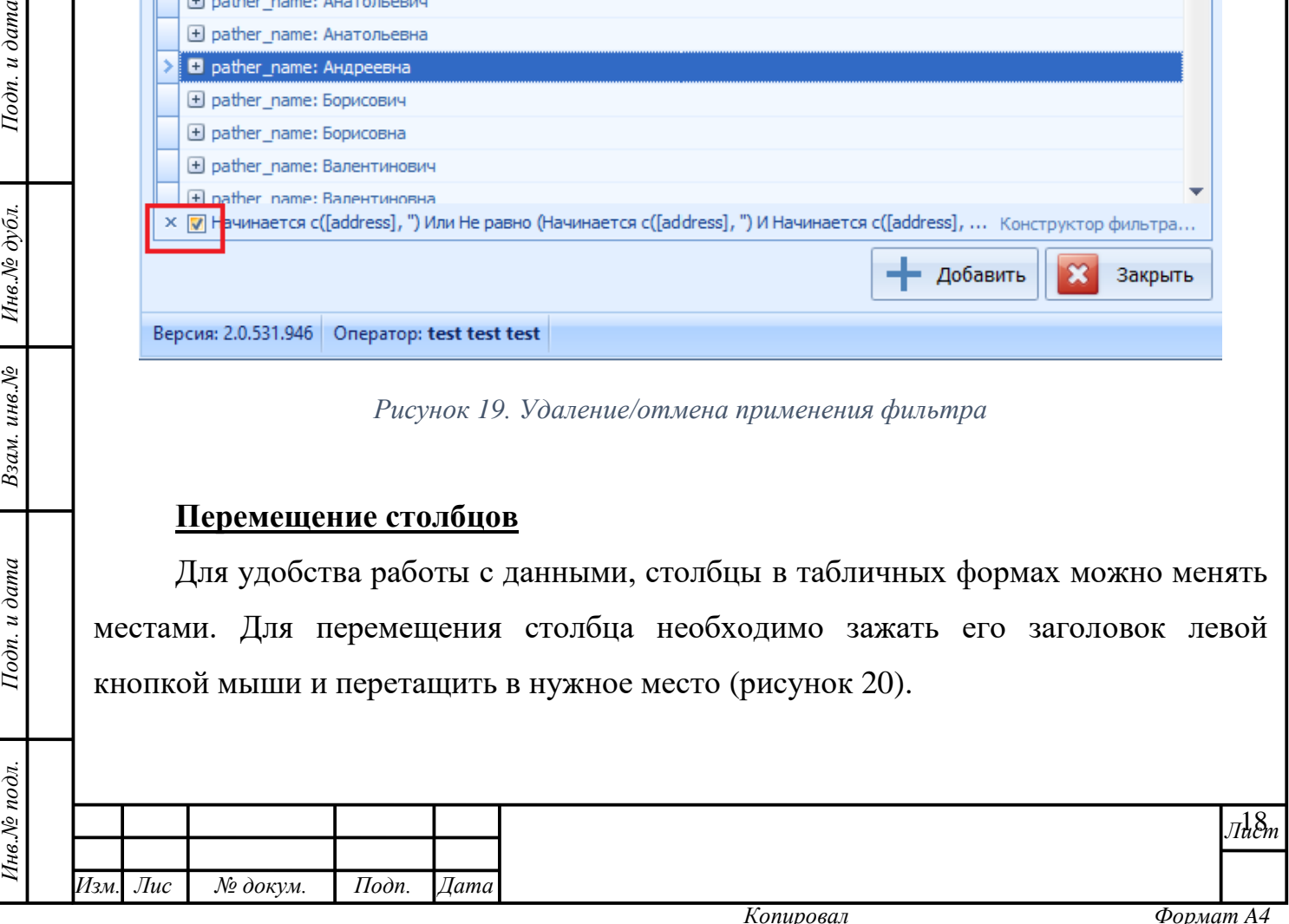

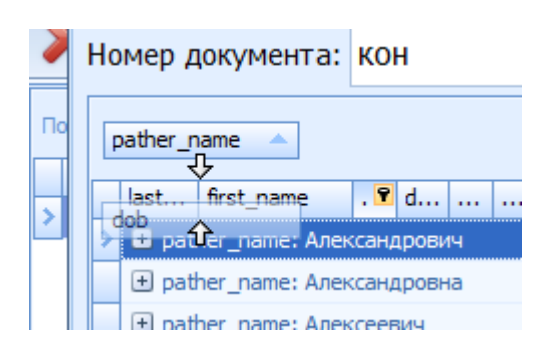

*Рисунок 20. Перемещение столбца*

### <span id="page-18-0"></span>**Изменение размеров границ областей**

В областях, которые имеют несколько разделов, их границы можно переносить. Для этого необходимо навести курсор мыши на границу разделов, зажать её левой кнопкой мыши и потянуть вверх/влево для увеличения размера раздела и вниз/вправо для его уменьшения [\(рисунок 21\)](#page-18-1). Аналогично работает механизм увеличения/уменьшения размеров столбца.

<span id="page-18-1"></span>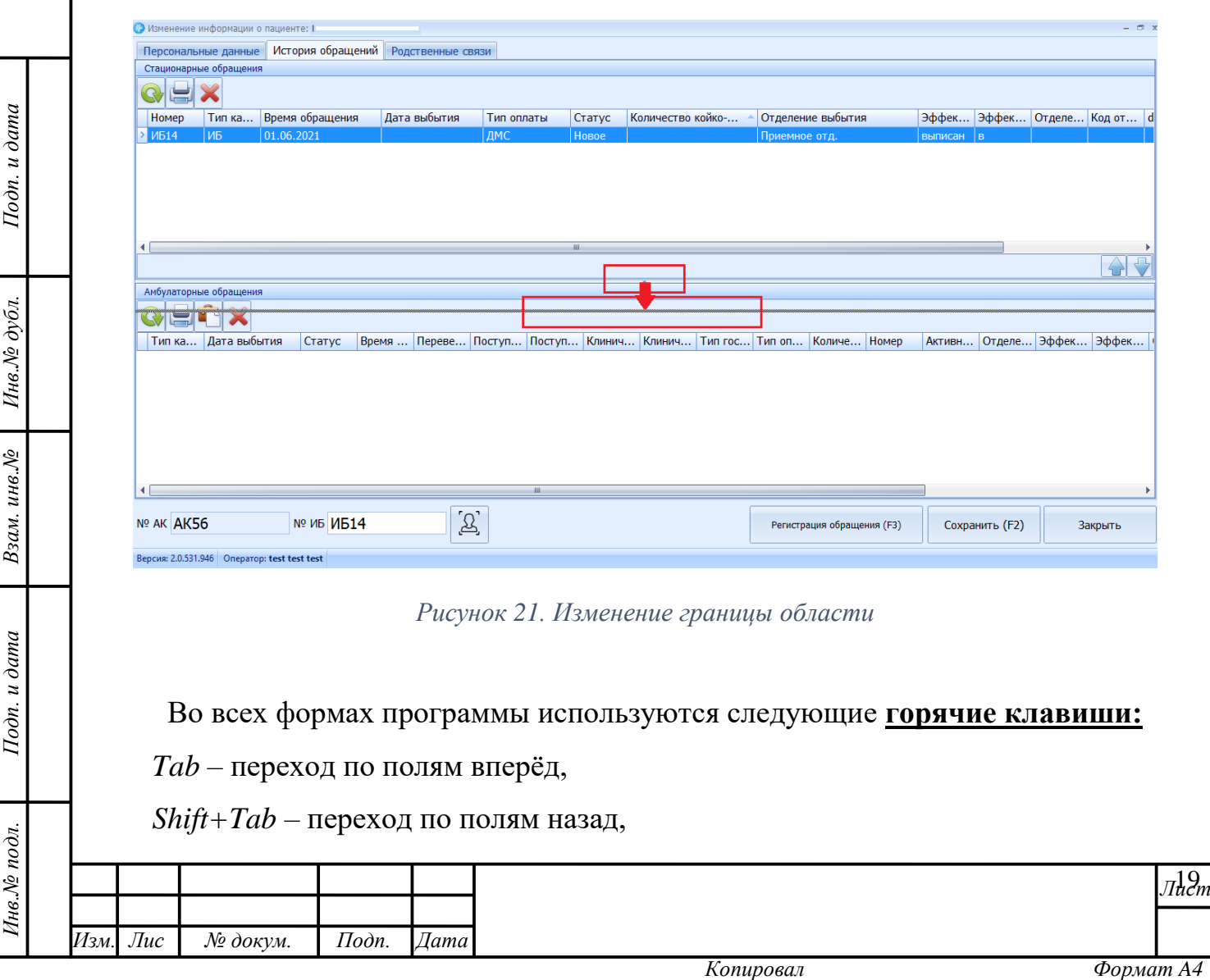

*F4* – открытие справочника (т.е. выпадающего списка/поля доступных для выбора значений),

*ESC* – отмена ввода данных в справочник/закрытие формы без сохранения.

Другие горячие клавиши, активные только в отдельных формах, указаны в скобках непосредственно рядом с соответствующими вкладками и кнопками внутри этих форм.

*Пример*: в форме регистрации нового пациента «Ввод данных о новом пациенте» [\(рисунок 22\)](#page-19-0) вкладки раздела о контактной информации пациента можно переключать не только при помощь мыши, но и при помощи клавиш F5, F6, F7, что значительно ускоряет работу в форме.

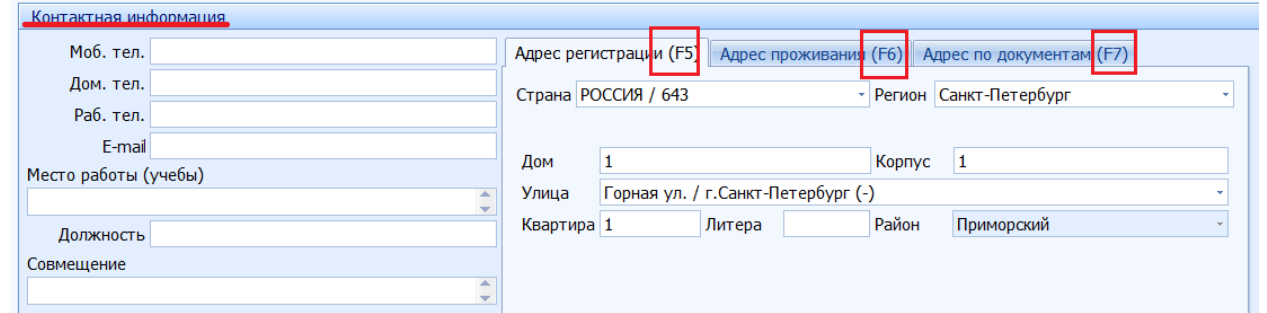

*Рисунок 22. Горячие клавиши отдельных форм*

### **Сворачивание/раскрытие/закрытие форм и окон**

Подп. и дата

Инв. № дубл.

Взам. инв. №

 $I$ одп. и дата

 $\mathbf{r}$ 

Окна и формы модуля можно свернуть, развернуть и закрыть с помощью

следующих функциональных кнопок:  $\overline{\phantom{a}}$ ,  $\overline{\phantom{a}}$ ,  $\overline{\phantom{a}}$ , соответственно.

<span id="page-19-0"></span>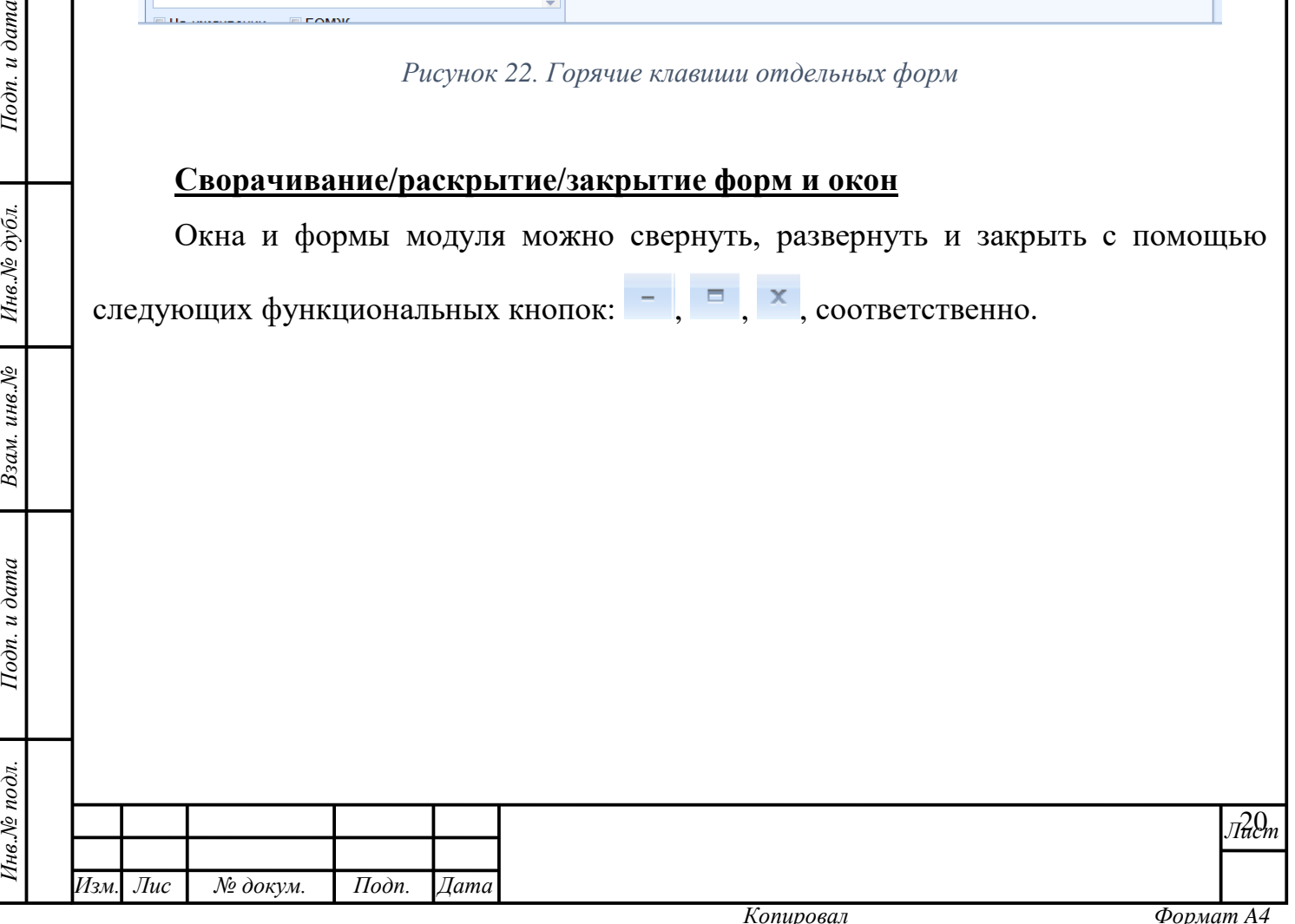

#### РАБОТА В МОДУЛЕ: ОПИСАНИЕ ОПЕРАЦИЙ  $\overline{3}$

<span id="page-20-0"></span>Рекомендация: для получения информации об особенностях заполнения форм программного продукта «МедСфера», ознакомьтесь с пунктом 2.3 настоящего Руководства пользователя. Создание записи справочника.

#### $3.1$ Создание новой записи справочника

Подп. и дата

Инв. № дубл.

Взам. инв. №

 $Toon. u \partial a ma$ 

 $\frac{1}{2}$ 

<span id="page-20-1"></span> $1_{-}$ В области древа справочников выбрать искомый справочник с помощью формирования запроса в поисковой строке или методом ручного раскрытия сгруппированных списков существующих до нахождения искомого;

 $2.$ В области функциональных кнопок нажать кнопку «Создать новый» если искомого справочника нет в Системе. Также можно использовать кнопку

копированием» случае необходимости создания «Созлать  $\bf{B}$ записи справочника, аналогичной существующей (впоследствии в эту запись можно внести изменения):

 $3.$ В открывшемся окне заполнить форму создания новой записи справочника (для каждого конкретного случая форма будет своя);

Принять Сохранить изменения, нажатием на кнопку «Принять»  $\overline{4}$ . /отменить внесение изменений, закрыв форму, нажатием на кнопку «Закрыть» Отмена или «Отмена»

### 3.1.1. Создание новых справочных значений внутри форм

В некоторых формах предусмотрена возможность создания/изменения существующих значений прямо внутри уже открытой формы (рисунок 23).

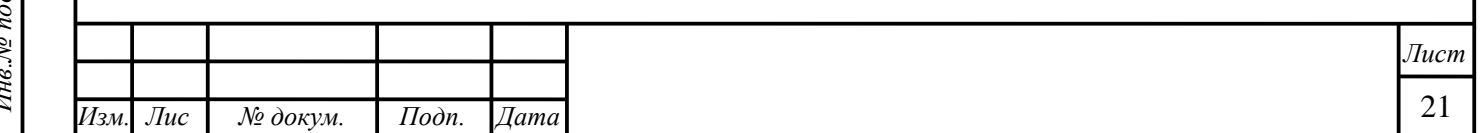

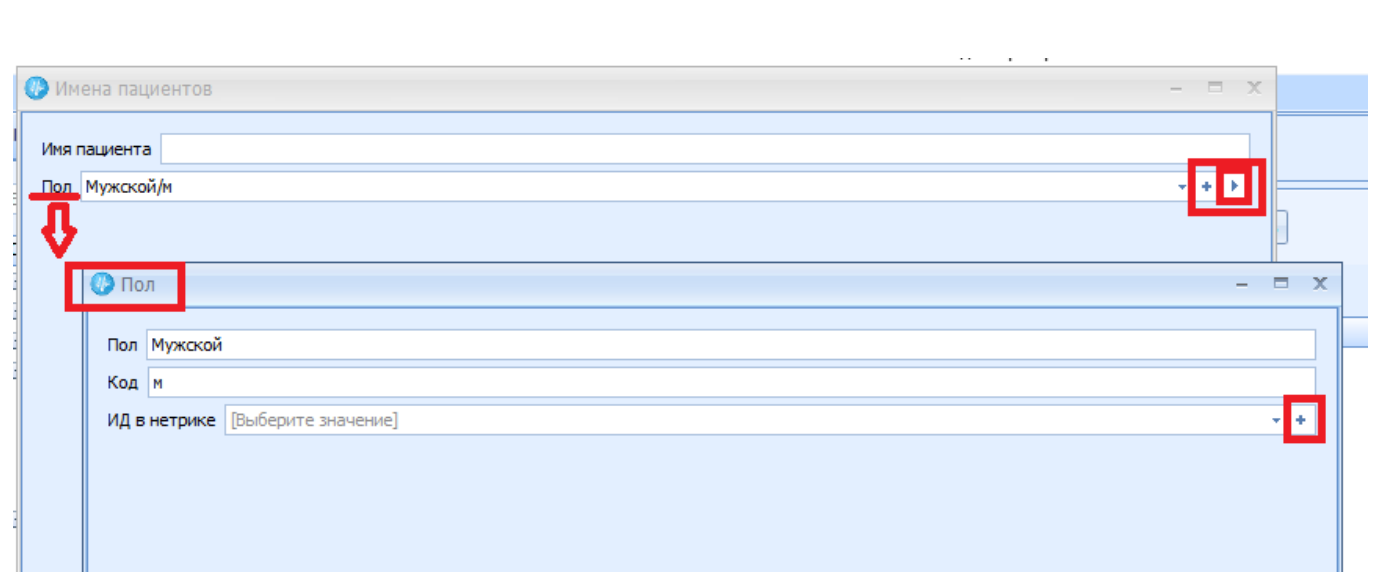

Рисунок 23. Создание/редактирование справочного значения внутри формы

<span id="page-21-1"></span>В случае, если в открытой форме существует выпадающий список справочных значений, HO  $\overline{B}$ HËM при заполнении He обнаружилось удовлетворяющего поиску значения, его можно создать/скорректировать. Для этого следует:

 $1$ Ещё раз убедиться в отсутствии/некорректности искомого значения в справочнике;

Нажать кнопку + для создания нового значения, с сохранением его в  $\overline{2}$ . справочнике/ кнопку | для актуализации существующей записи.

Принять изменения нажав кнопку «Принять» Принять  $\overline{3}$ . /отменить Отмена изменения, нажав кнопку «Отмена»

#### $3.2$ Редактирование записи справочника

Подп. и дата

Инв. № дубл.

Взам. инв. №

Подп. и дата

<span id="page-21-0"></span>Редактирование записи происходит по аналогии с созданием, после открытия формы в неё необходимо внести коррективы и сохранить изменения. Инициирует

открытие формы для внесения коррективов кнопка «Редактировать» Как правило, Система автоматически обновляет информацию, но если действия Пользователя не отразились в области отображения данных или в области древа

справочников, следует в ручном режиме нажать кнопку «Обновить»

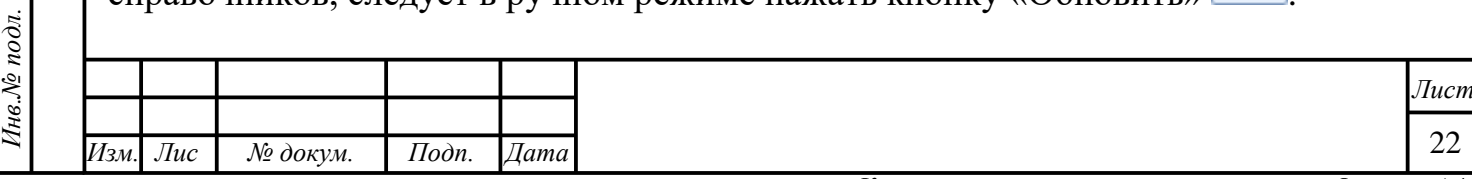

Копировал

### **3.3 Удаление записи справочника**

<span id="page-22-0"></span>1. В области древа справочников выбрать необходимый справочник с помощью формирования запроса в поисковой строке или методом ручного раскрытия сгруппированных списков существующих до нахождения искомого;

2. В области функциональных кнопок нажать кнопку «Удалить» ;

1. Подтвердить удаление записи, нажав кнопку «Да» <sup>да</sup> в

появившемся диалоговом окне/ кнопку «Нет» **Нет** В случае отказа от такого изменения.

# <span id="page-22-1"></span>**3.4 Выгрузка данных справочников на ПК**

Подп. и дата

Инв. № дубл.

Взам. инв. №

Подп. и дата

 $\mathbf{z}$ 

1. В области древа справочников выбрать необходимый справочник с помощью формирования запроса в поисковой строке или методом ручного раскрытия сгруппированных списков существующих до нахождения искомого;

2. В области функциональных кнопок нажать кнопку «Экспорт на ПК» и выбрать подходящий формат экспорта (для формирования отчёта с расширением  $xls$  – кнопка  $\Box$  желорт в XLS ; для расширения .csv – кнопка **Экспорт в CSV** ).

3. Выбрать папку на ПК и сохранить документ. В если необходимость выгрузки данных отпала, нажать кнопку «Отмена» **Отмена** или закрыть форму.

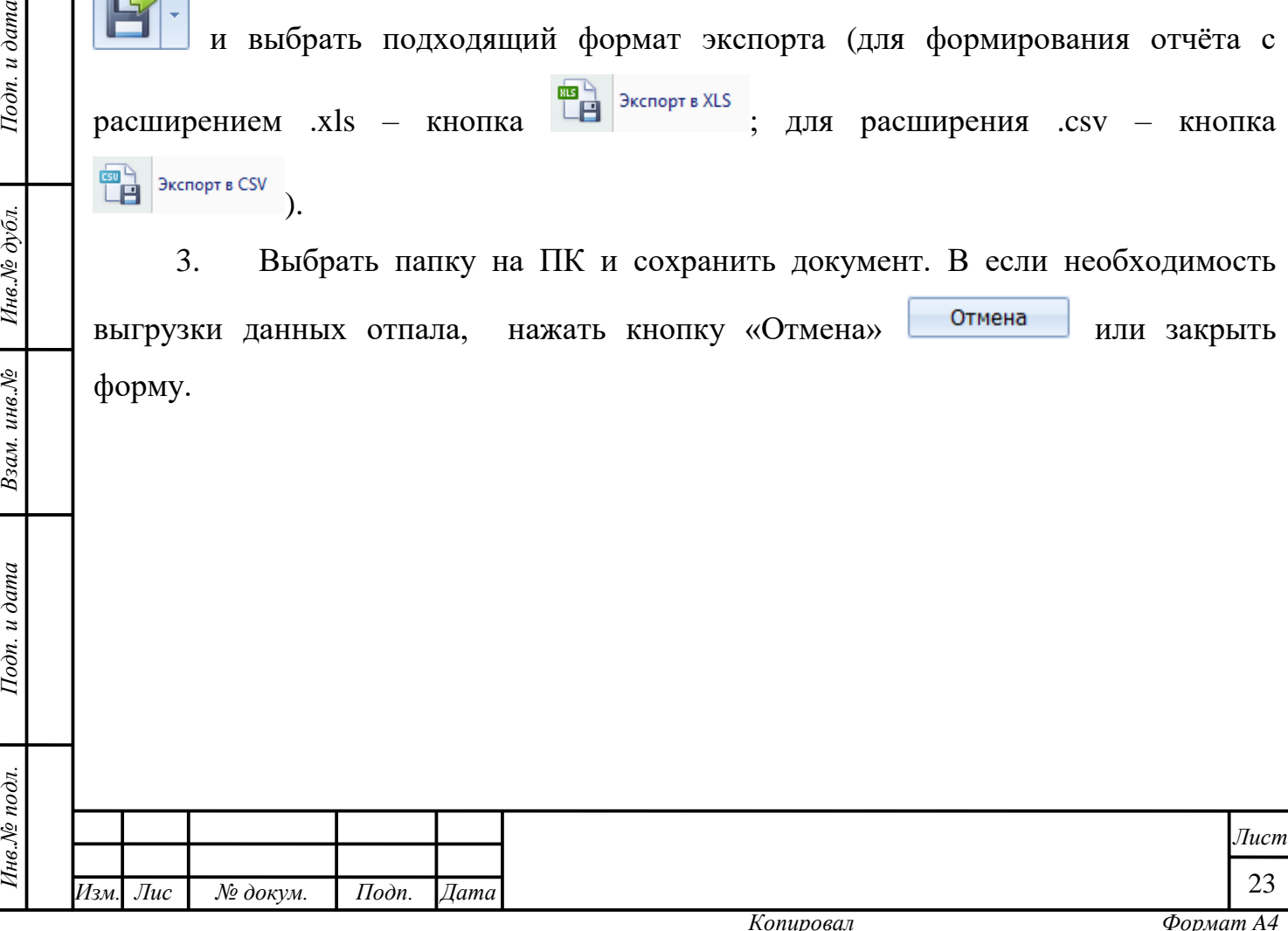

# **4 ЗАВЕРШЕНИЕ РАБОТЫ В МОДУЛЕ**

<span id="page-23-0"></span>После осуществления в модуле всех необходимых действий Пользователь может закрыть все окна, оставшиеся открытыми с помощью кнопок «Закрыть».

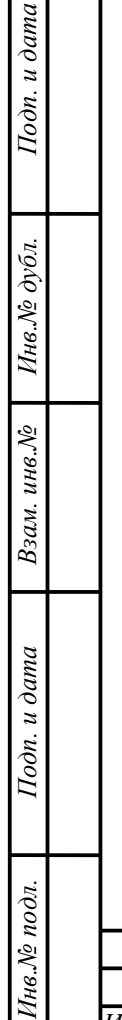

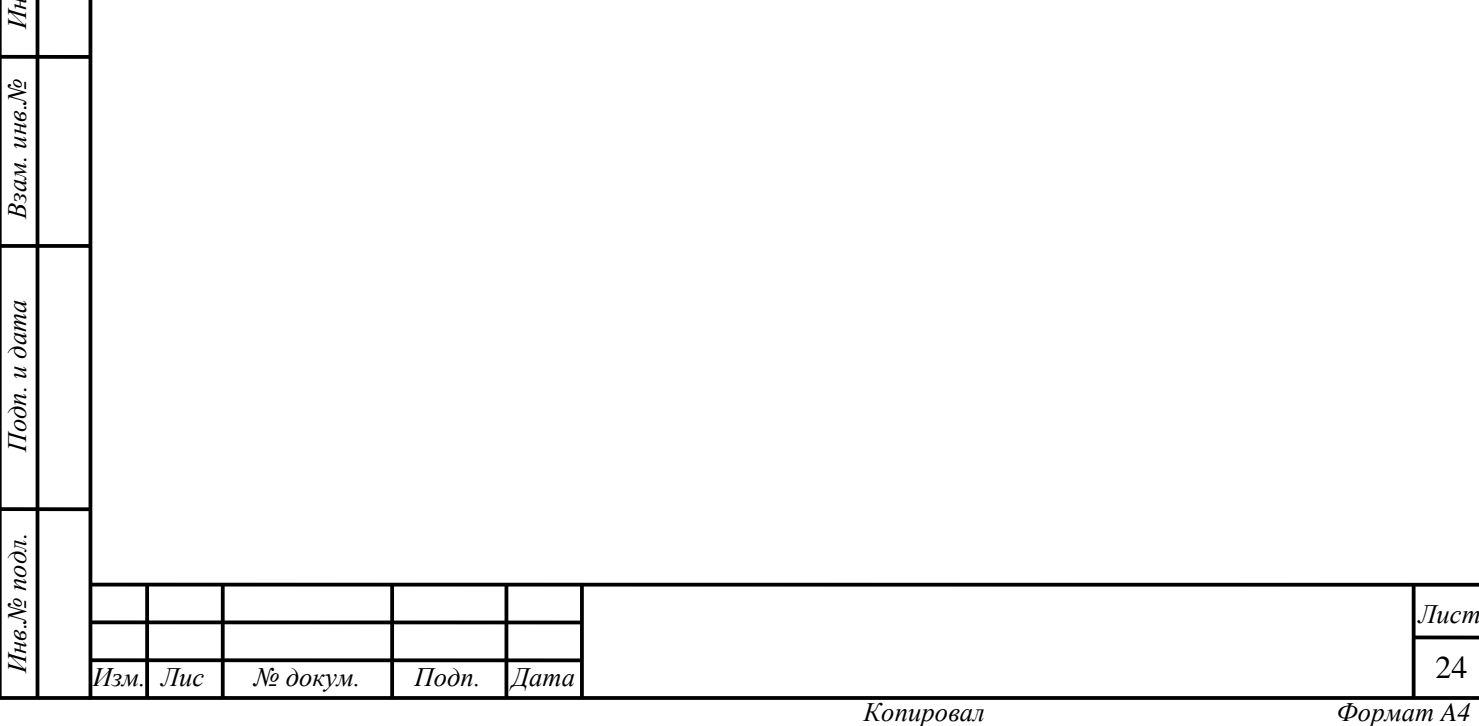